# **BeyondInsight Installation Guide 21.1**

# **Table of Contents**

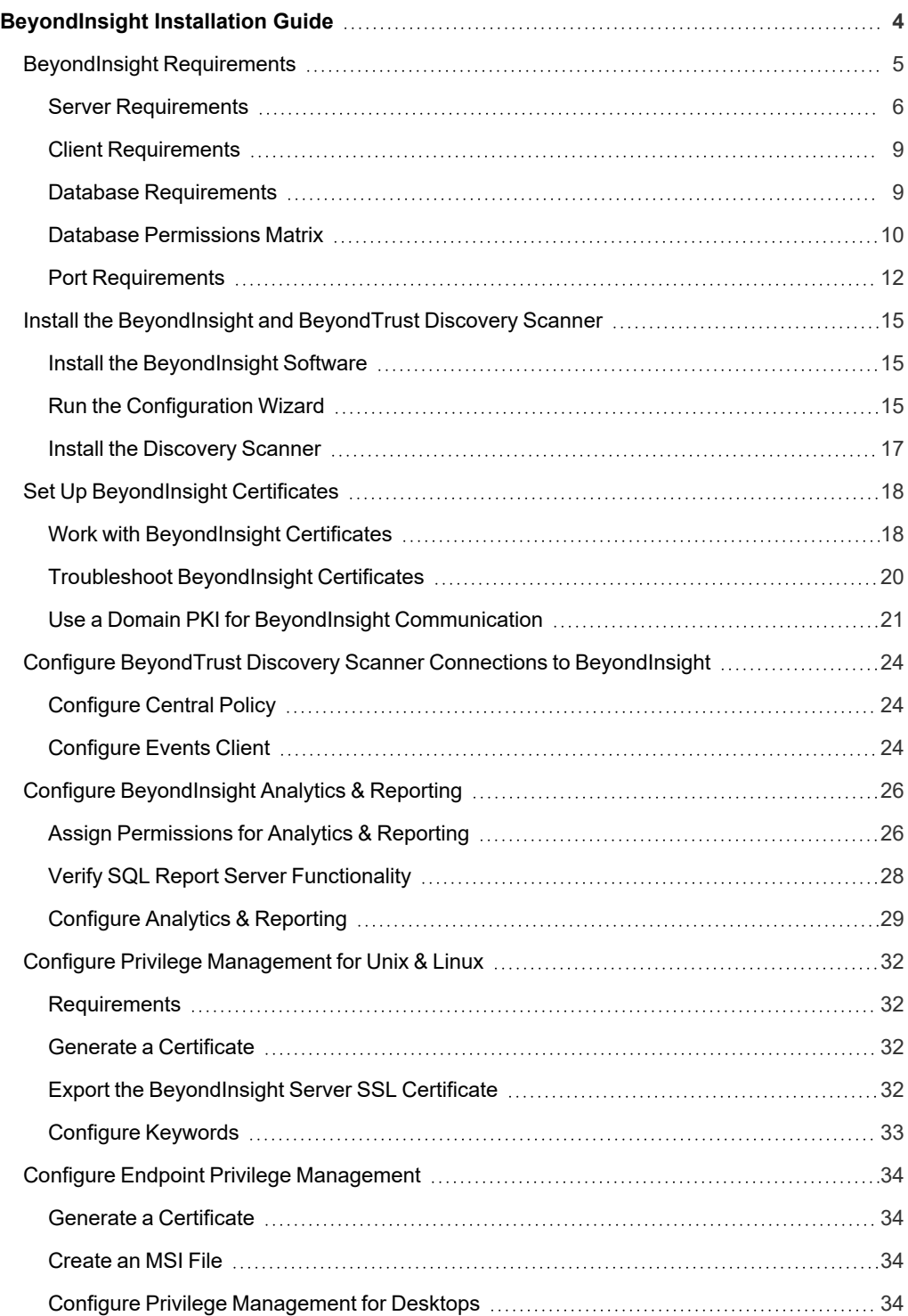

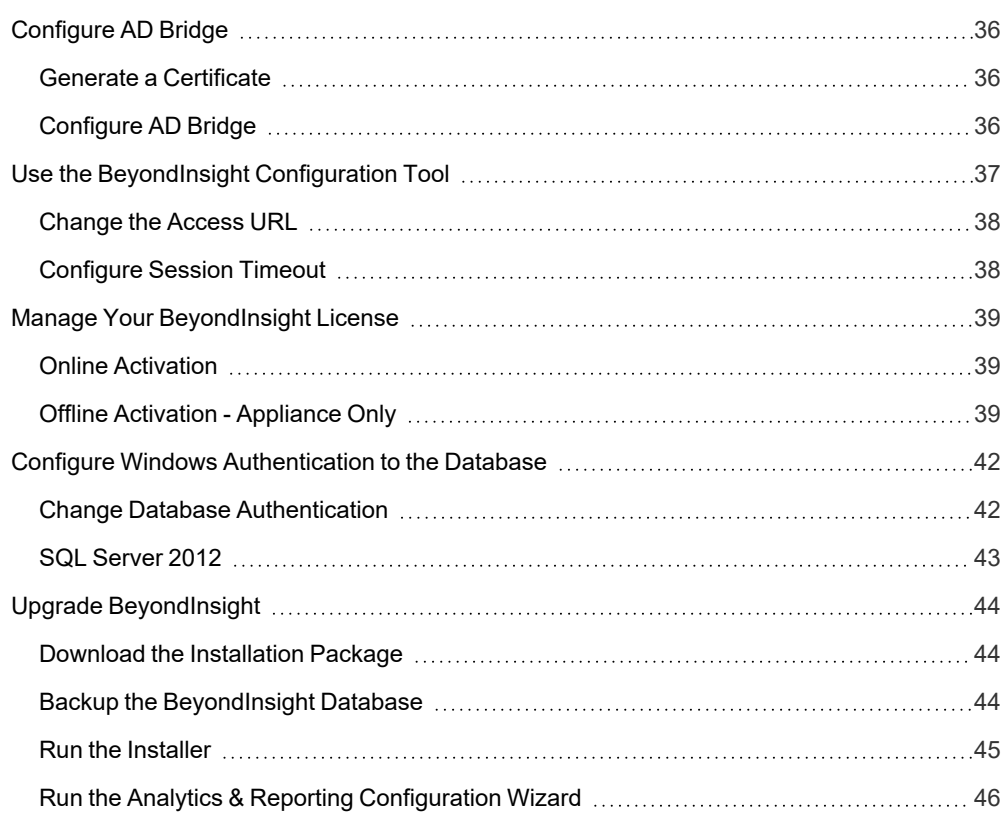

# <span id="page-3-0"></span>**BeyondInsight Installation Guide**

This guide provides instructions and procedures for installing your BeyondInsight software.

Two software components comprise the solution: BeyondInsight management console and BeyondTrust Discovery Scanner. Analytics & Reporting is a supplementary configuration launched from the console and does not require a separate installer. Having a conceptual understanding of BeyondInsight's architecture is valuable before installing and configuring the components.

BeyondInsight is the industry's most innovative, comprehensive privileged access management platform that maximizes visibility, simplifies deployment, automates tasks, improves security, and reduces privilege-related risks.

BeyondInsight sends scan requests to the Discovery Scanner, which is the engine that performs all discovery scans on your network. It can run as standalone software, but when paired with BeyondInsight, scan results are sent securely to the management console to populate the SQL Server database.

Analytics & Reporting is an additional web-based interface that provides comprehensive analytical tools and that creates reports from collective scan data. It facilitates trending and delta reports, anomaly detection, regulatory compliance, and prioritization.

Note: By default, the scanner is installed as a standalone component that does not initially recognize the console. You will configure the scanner to receive scan job requests from BeyondInsight and send completed scan results back securely.

*Note: This guide assumes familiarity with Microsoft Server and SQL Server 2012 and later versions.*

**SALES:** www.beyondtrust.com/contact **SUPPORT:** www.beyondtrust.com/support **DOCUMENTATION:** www.beyondtrust.com/docs 4

# <span id="page-4-0"></span>**BeyondInsight Requirements**

The table below indicates the minimum software and hardware requirements for BeyondInsight.

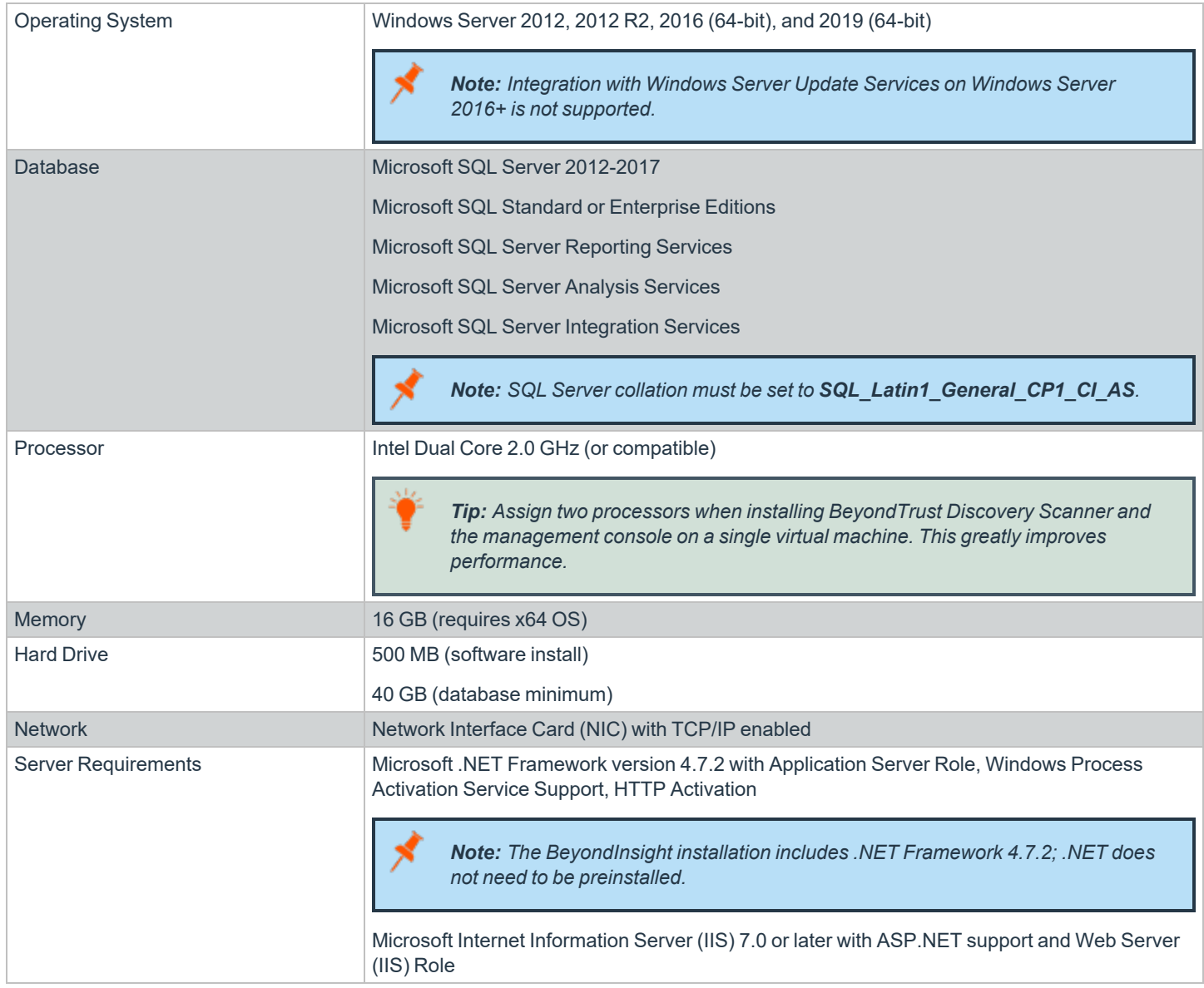

*Note: Installation on domain controllers or small business servers is not supported.*

**SALES:** www.beyondtrust.com/contact **SUPPORT:** www.beyondtrust.com/support **DOCUMENTATION:** www.beyondtrust.com/docs 5

## <span id="page-5-0"></span>**Server Requirements**

After you configure BeyondInsight, ensure the following IIS roles, server roles, and features in Server Manager are set.

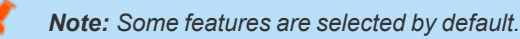

#### **Windows Server 2012**

- Web Server (IIS)
	- o Common HTTP Features
		- Default Document
		- **n** Directory Browsing
		- **HTTP** Errors
		- Static Content
		- **HTTP Redirection**
	- o Health and Diagnostics
	- o Performance
	- o Security
		- Request Filtering
		- **Basic Authentication**
		- Client Certificate Mapping Authentication
		- **n** Digest Authentication
		- **n** IIS Client Certificate Mapping Authentication
		- **n** IP and Domain Restrictions
		- **DRL Authorization**
		- Windows Authentication
	- o Application Development
		- .NET Extensibility 3.5
		- $\blacksquare$  .NET Extensibility 4.5
		- $\blacksquare$  ASP.NET 3.5
		- $\blacksquare$  ASP.NET 4.5
		- **No. ISAPI Extensions**
		- **n** ISAPI Filters
	- o Management Tools

#### **Features**

- . NET Framework 3.5 Features
	- o .NET Framework 3.5 (includes .NET 2.0 and 3.0)
	- o Windows Process Activation Service Support

- Windows Process Activation Service
	- o Process Model
	- o .NET Environment 3.5
	- o Configuration APIs

#### **Windows Server 2016**

- Web Server (IIS)
	- o Common HTTP Features
		- Default Document
		- **n** Directory Browsing
		- **HTTP** Errors
		- Static Content
		- **HTTP Redirection**
	- o Health and Diagnostics
		- <sup>n</sup> HTTP Logging
	- o Performance
		- Static Content Compression
	- o Security
		- Request Filtering
		- **Basic Authentication**
		- Client Certificate Mapping Authentication
		- **n** Digest Authentication
		- **n** IIS Client Certificate Mapping Authentication
		- **Pand Domain Restrictions**
		- **DRL Authorization**
		- **n** Windows Authentication
	- o Application Development
		- .NET Extensibility 3.5
		- $\blacksquare$  .NET Extensibility 4.6
		- $\blacksquare$  ASP.NET 3.5
		- $\blacksquare$  ASP.NET 4.6
		- n ISAPI Extensions
		- **n** ISAPI Filters
	- o Management Tools
		- **n** IIS Management Console
		- **n** IIS 6 Management Compatibility
			- IIS 6 Metabase Compatibility
- **n** IIS Management Scripts and Tools
- **n** Management Service

#### **Features**

- .NET Framework 3.5 Features
	- o .NET Framework 3.5 (includes .NET 2.0 and 3.0)
	- o HTTP Activation
- **8** .NET Framework 4.6 Features
	- o .NET Framework 4.6
	- o ASP.NET 4.6
	- o WCF Services
		- **HTTP Activation**
		- TCP Port Sharing
- Windows Process Activation Service
	- o Process Model
	- o .NET Environment 3.5
	- o Configuration APIs

#### **Windows Server 2019**

- Web Server (IIS)
	- o Common HTTP Features
		- **n** Default Document
		- **n** Directory Browsing
		- **HTTP** Errors
		- Static Content
		- **n** HTTP Redirection
	- o Health and Diagnostics
		- n HTTP Logging
	- o Performance
		- Static Content Compression
	- o Security
		- Request Filtering
		- **Basic Authentication**
		- Client Certificate Mapping Authentication
		- **n** Digest Authentication
		- IIS Client Certificate Mapping Authentication
		- **n** IP and Domain Restrictions
- **n** URL Authorization
- **No. 2018** Windows Authentication
- o Application Development
	- .NET Extensibility 3.5
	- $\blacksquare$  .NET Extensibility 4.7
	- $\blacksquare$  ASP.NET 3.5
	- $\blacksquare$  ASP.NET 4.7
	- **No. ISAPI Extensions**
	- **n** ISAPI Filters
- o Management Tools
	- **n** IIS Management Console
	- **n** IIS Management Scripts and Tools
	- <sup>n</sup> Management Service

#### **Features**

- .NET Framework 3.5 Features
	- o .NET Framework 3.5 (includes .NET 2.0 and 3.0)
	- o HTTP Activation
- **8** .NET Framework 4.7 Features
	- o .NET Framework 4.7
	- o ASP.NET 4.7
	- o WCF Services
		- **HTTP Activation**
		- TCP Port Sharing
- Windows Process Activation Service
	- o Process Model
	- o .NET Environment 3.5
	- o Configuration APIs

#### <span id="page-8-0"></span>**Client Requirements**

BeyondInsight and Analytics & Reporting use a browser-based interface, making the client a web browser. Therefore, the requirements apply to any machine, including the machine where BeyondInsight is installed, that uses a browser to access BeyondInsight or Analytics & Reporting consoles.

## <span id="page-8-1"></span>**Database Requirements**

Before installing the console, log in as a domain or local administrator and install the SQL Server database.

**Supported Versions:**

**SALES:** www.beyondtrust.com/contact **SUPPORT:** www.beyondtrust.com/support **DOCUMENTATION:** www.beyondtrust.com/docs 9

- $\cdot$  SQL Server 2012 and 2012 R2
- SQL Server 2014
- SQL Server 2016
- SQL Server 2017
- SQL Server 2019

*Note: Microsoft SQL Server Express is not supported and will cause installation errors if attempted.*

#### **Components to Install:**

- Database Engine Services
- Analysis Services
- Reporting and Integration Services
- SQL Server Management Studio

#### **Service Accounts:**

- <sup>l</sup> SQL Server 2012, 2014: Accept the **default service accounts**. An individual account is automatically created for each service.
- **.** Set the SQL Server Agent start mode as **Automatic** (the default is **Manual**).
- <sup>l</sup> Select **Windows authentication mode**.

Note: You can select Mixed mode authentication, if desired, and provide the sa account password. However, this is not *necessary when SQL Server resides on the same machine as the console.*

<span id="page-9-0"></span><sup>l</sup> Select **Add Current User** when setting the **SQL Server Administrator** and **Analysis Services Administrator**.

## **Database Permissions Matrix**

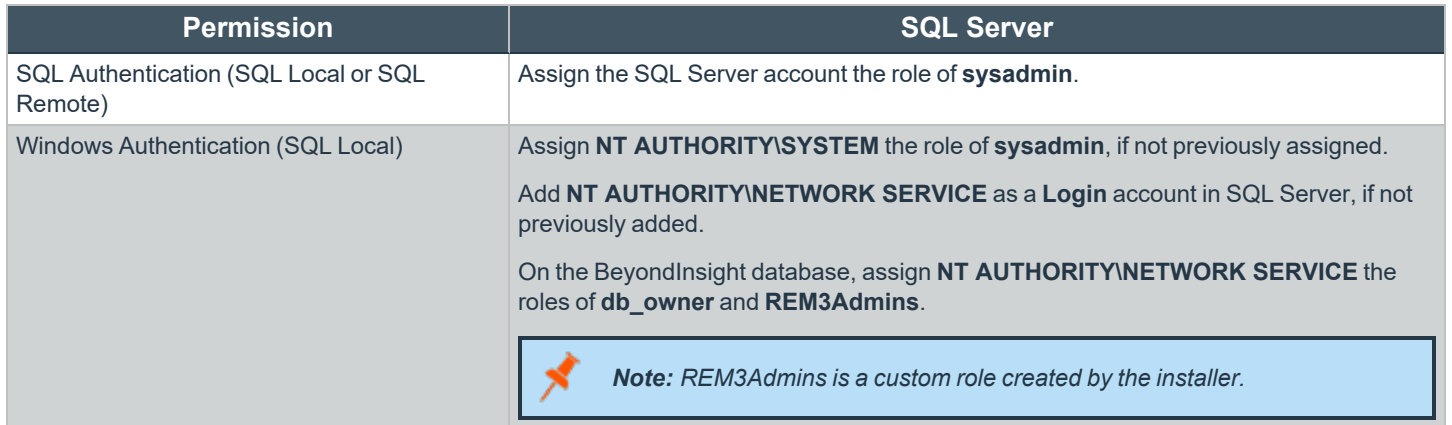

**SALES:** www.beyondtrust.com/contact **SUPPORT:** www.beyondtrust.com/support **DOCUMENTATION:** www.beyondtrust.com/docs 10

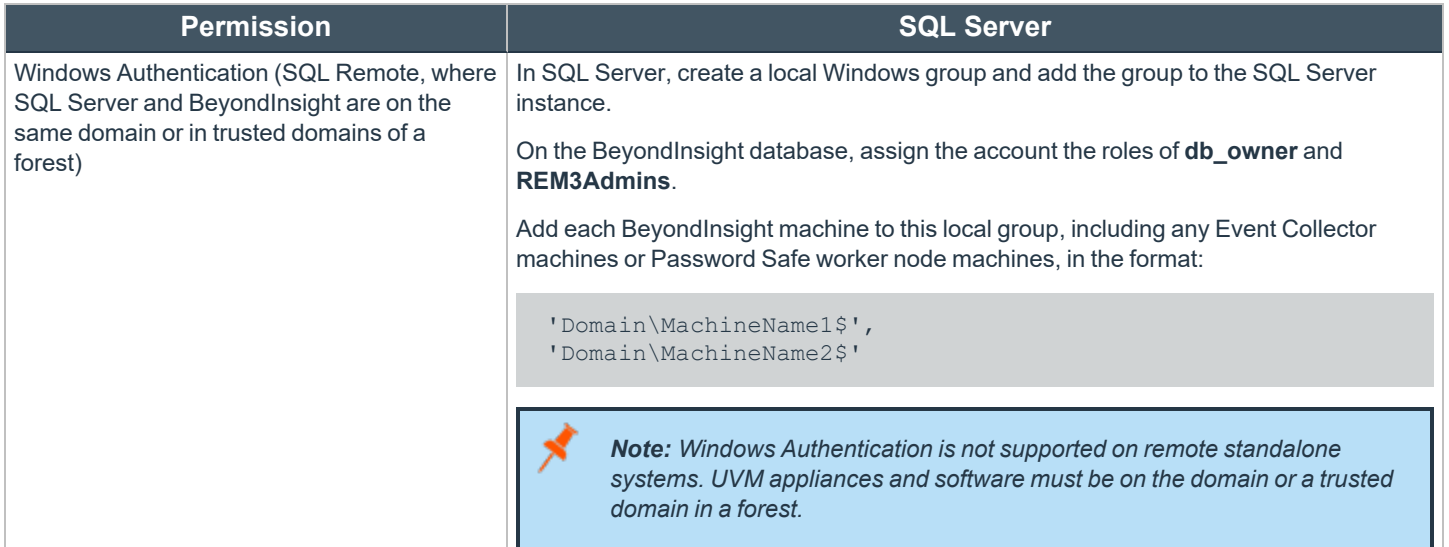

#### **Set the Server Role on NT AUTHORITY\SYSTEM**

- 1. In SQL Server Management Studio, go to **Security > Logins**.
- 2. Right click **NT AUTHORITY\SYSTEM** and select **Properties**.
- 3. Select **Server Roles > sysadmin**, and then click **OK**.

#### **ADOMD.net Requirement**

The BeyondInsight web server uses SQL ADOMD.NET components to communicate with the SQL Analysis Services cube. In cases where the web server does not have SQL installed, you must manually install the ADOMD.NET components. The **SQL\_AS\_ADOMD.msi** file is included with BeyondInsight and can be found in the **Support** folder. After installing the ADOMD.NET components, you may need to restart IIS.

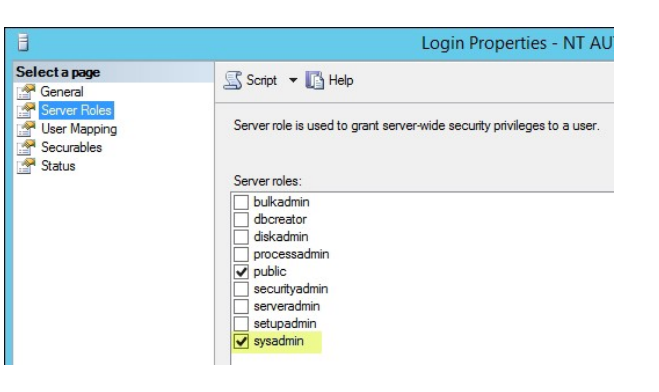

#### **Least Privilege Database User Account Setup**

The installation of BeyondInsight requires the creation of a Least Privilege Database User account within the Configuration Wizard. The SQL Authentication Credentials entered previously in the Configuration Wizard are populated by default, but can be changed and are used to create the least privilege user account and database.

The Least Privilege Database User Account is granted the following permissions by default:

- <sup>l</sup> **General**
	- o Enforce password policy
	- o Enforce password expiration
- <sup>l</sup> **Server Roles**
	- o Public
- <sup>l</sup> **User Mapping**
	- o Mapped to the RetinaCSDatabase created in previous screens
- <sup>l</sup> **Securables**
	- o Connect SQL: Grant
	- o View any database: Deny
- <sup>l</sup> **Status**
	- o Settings
		- Permissions to connect to database engine: Grant
		- **n** Login: Enabled

## <span id="page-11-0"></span>**Port Requirements**

#### **BeyondInsight**

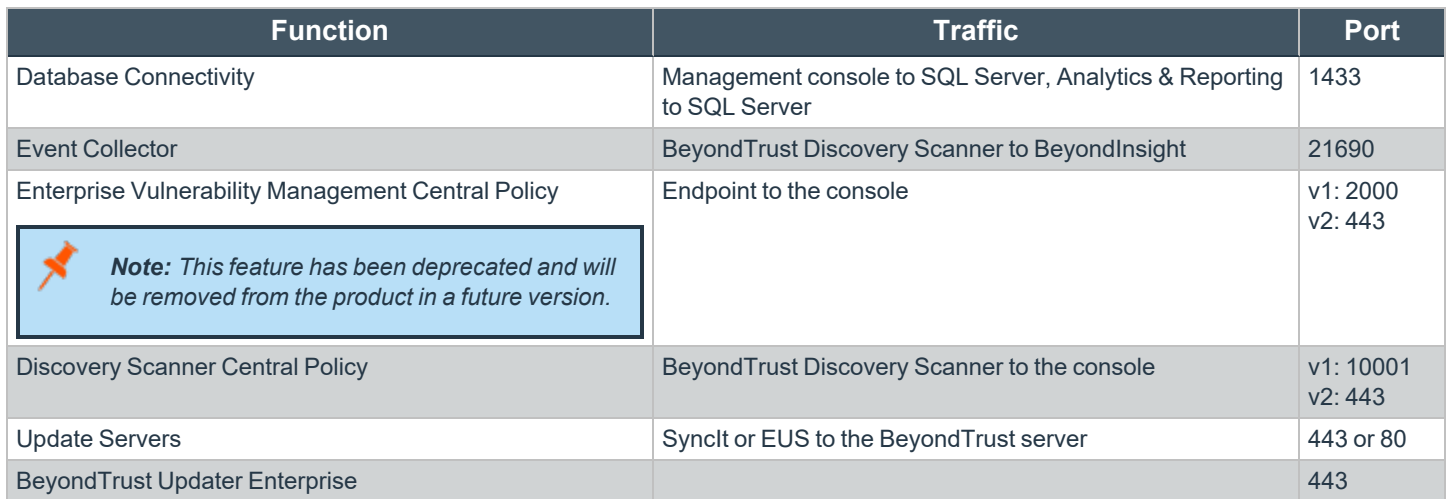

**SALES:** www.beyondtrust.com/contact **SUPPORT:** www.beyondtrust.com/support **DOCUMENTATION:** www.beyondtrust.com/docs 12

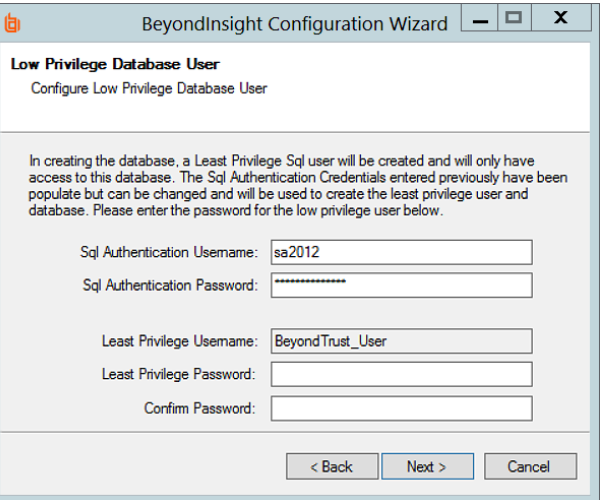

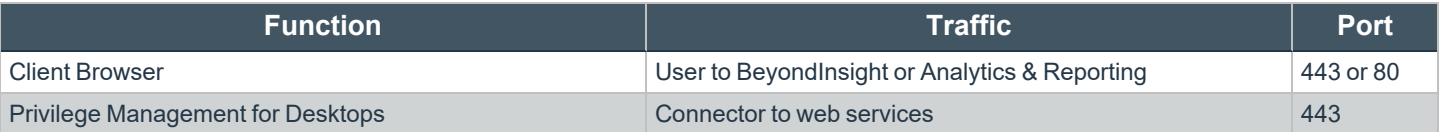

#### **UVM Appliance**

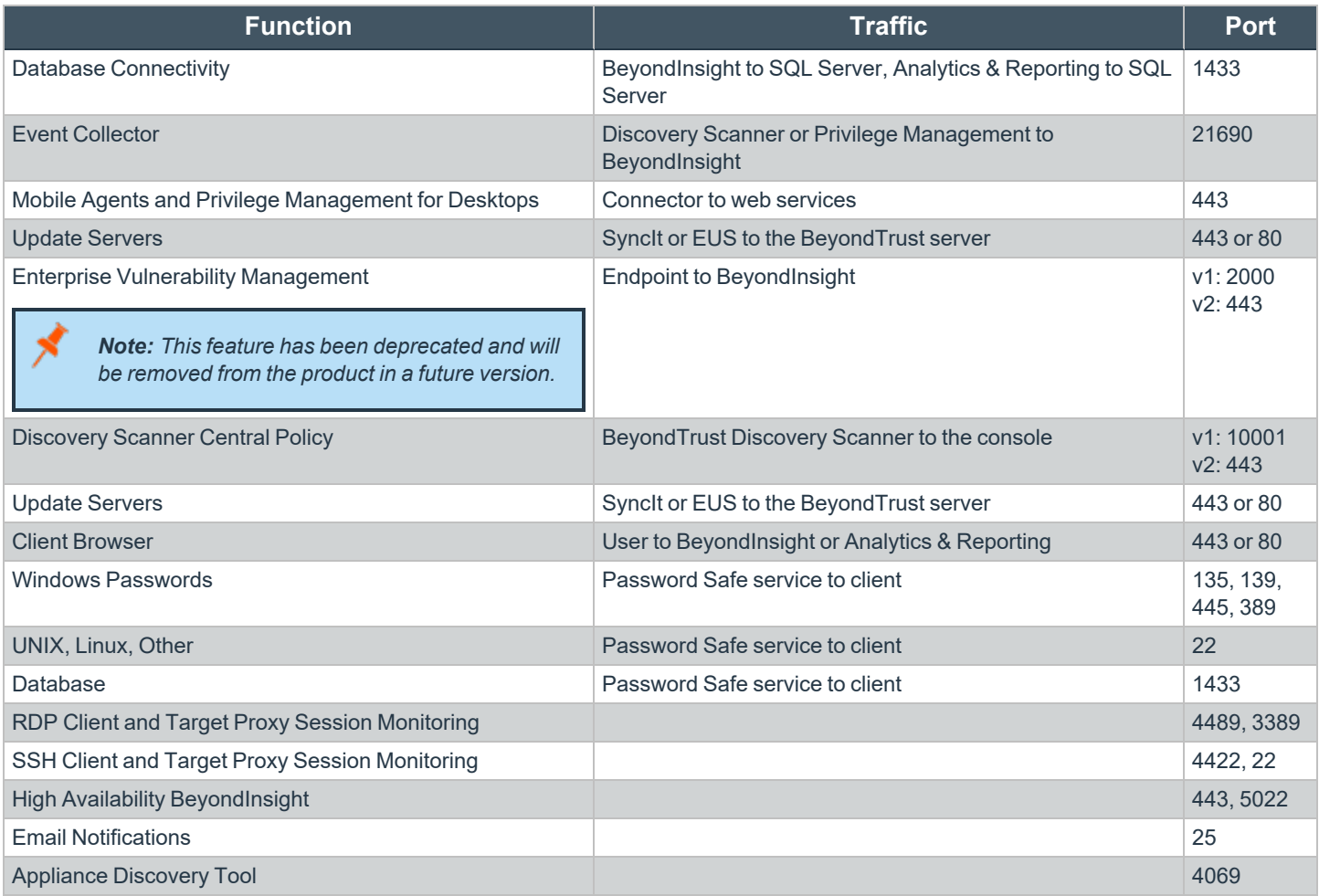

#### **Password Safe**

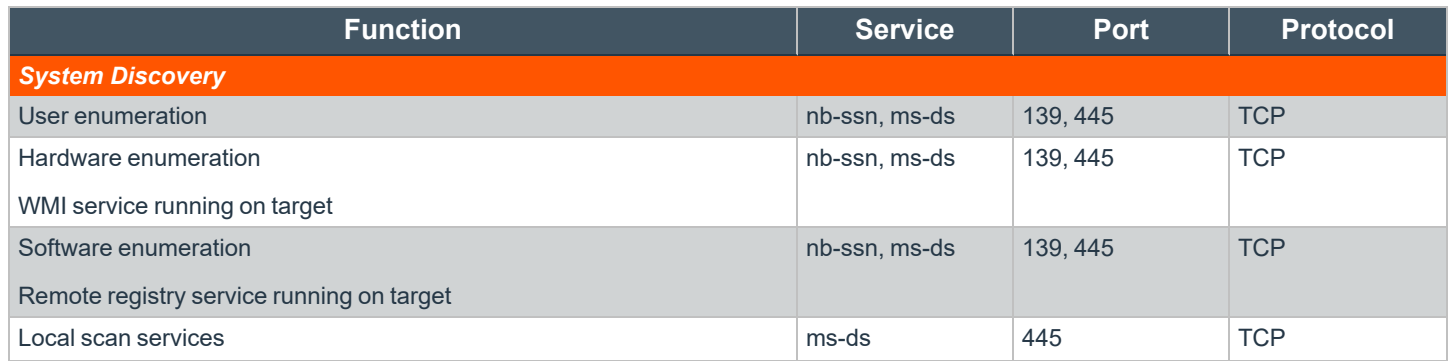

**SALES:** www.beyondtrust.com/contact **SUPPORT:** www.beyondtrust.com/support **DOCUMENTATION:** www.beyondtrust.com/docs 13

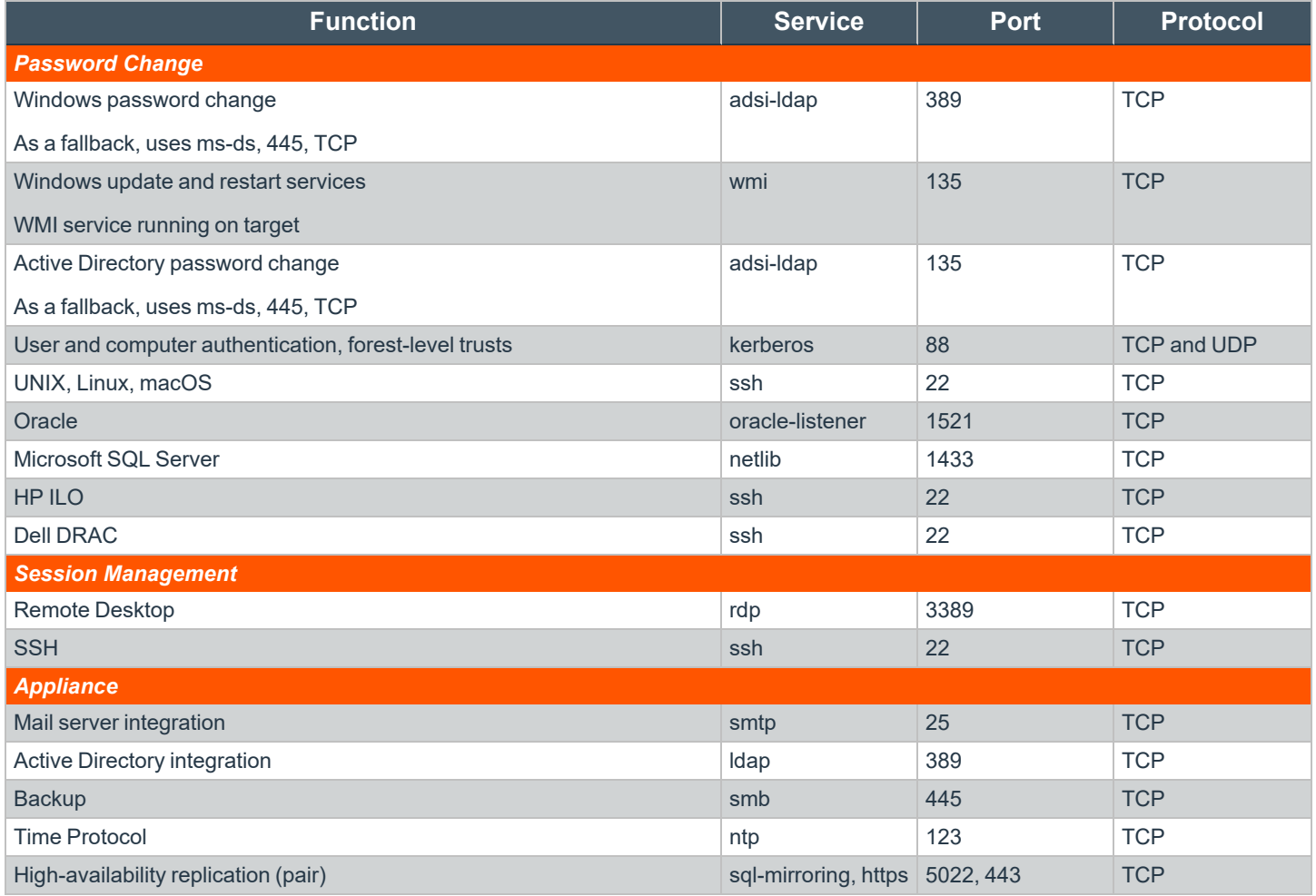

# <span id="page-14-0"></span>**Install the BeyondInsight and BeyondTrust Discovery Scanner**

# <span id="page-14-1"></span>**Install the BeyondInsight Software**

- 1. After BeyondTrust generates your customer license, you will receive an email that includes a link to download product installers. Download the installers to your system.
- 2. Run the downloaded BeyondInsight installer.
- 3. Enter the console license key (serial number).
- 4. Follow the default prompts.
- 5. When prompted, supply the license registration information.

*Note: If you have already installed BeyondTrust Discovery Scanner, the license registration information automatically populates.*

Note: Required audit upgrades download after the installation is complete. Audit upgrades may take some time to complete, *depending on the number of pending updates.*

# <span id="page-14-2"></span>**Run the Configuration Wizard**

1. After the software is installed, the BeyondInsight Configuration Wizard automatically starts. Click **Next**.

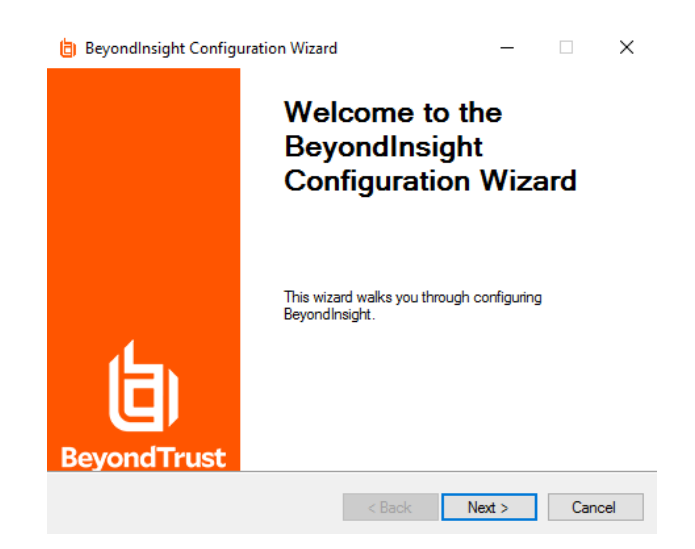

Advanced.

Cancel

 $Next$ 

- 2. Select **Active License** to generate the license on this system, or select **Enter a License Key** to manually enter a new license key on this system. Click **Next**.
	- *For more information on managing your BeyondInsight license, please see "Manage Your [BeyondInsight](#page-38-0) License" on page 39.*
- License Management  $\times$ **License Management** Product: BeyondInsight<br>License state: Unlicense Select "Activate License" to generate the license on this machine .<br>Select "Enter a License Key" to finalize offline activation on this machine by entering a new ○ Activate License ◯ Enter a License Key (Offline Activation) **BeyondTrust ich** BevondInsight Configuration Wizard  $\times$ **Database** Configure options for the database. The database will be created on the selected SQL Server SQL Server: docal)  $\checkmark$
- 3. On the **Database** page, set **SQL Server** to **(local)** if the server is on the same machine and will use the logged on Windows credentials to connect.
- 4. Otherwise, click the **Advanced** button to enter database information, including the server name, database name, and database credentials.

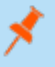

i.

*Note: If you select an existing BeyondInsight database, the database version number must match the installer version.*

- 5. The **Web Site Information** page informs you that the console will be implemented as the default IIS web site.
- 6. On the **Agent Password** page, create a password to use to configure the connection between the scanner and the console. This password is required to retrieve Central Policy information and to import certificates using the Events Client Configuration tool. The created password must match the machine's password requirements.
- 7. On the **Event Server Information** page, you may configure SNMP.
- 8. On the **Email Information** page, you may provide a default SMTP mail server and account. This may be used, for example, to automatically email a report after a vulnerability scan completes.

*Note: The SMTP mail server and email address you provide are not verified by the configuration wizard.*

9. On the **Administrator Password** page, create an initial login account to the console. This account will have full rights to the console. The created password must match the machine's password requirements.

*Note: This is not the local machine administrator or domain administrator account.*

- 10. The database is now created. Please plan for this process to take about ten minutes.
- 11. Once complete, click **Finish**.

**SALES:** www.beyondtrust.com/contact **SUPPORT:** www.beyondtrust.com/support **DOCUMENTATION:** www.beyondtrust.com/docs 16

12. The management console now starts in your default browser. You can log in with the administrator credentials created during this process.

### <span id="page-16-0"></span>**Install the Discovery Scanner**

- 1. To install the scanner, run the downloaded Discovery Scanner installer.
- 2. Enter the license key (serial number).
- 3. Follow the default prompts.
- 4. When prompted, supply the license registration information.
- 5. The auto-update process runs, contacting the BeyondTrust servers. This can take several minutes.
- 6. Once complete, the Discovery Scanner automatically starts.

# <span id="page-17-0"></span>**Set Up BeyondInsight Certificates**

Certificates are used for secure communication between agents and BeyondInsight. Two types of certificates are used:

- **.** SSL certificate: Required to encrypt communication
- **.** Client certificate: Required to authenticate a client

<span id="page-17-1"></span>You can use BeyondInsight certificates or create custom certificates using the BeyondInsight Configuration Tool.

# **Work with BeyondInsight Certificates**

The following certificates are used for communication between BeyondTrust software and BeyondInsight:

- **eEyeEmsCA:** Certification authority (CA) certificate
- **EmsClientCert:** Client authentication certificate
- **eEyeEmsServer:** Server authentication certificate

The CA certificate generates and validates client and server certificates. It is located on both the agent and the server in Trusted Root Certification Authorities in the Local Machine Store.

When connecting to BeyondInsight Web Service (for example, when Privilege Management for Desktops connects to the Event Service), the EmsClientCert is used to authenticate the client, and the SSL certificate is used to encrypt the data. This prevents anonymous connections to the services. Typically, a certification authority such as VeriSign validates anonymous clients.

With BeyondInsight, a self-signed certificate is created and distributed with the client certificate. BeyondInsight can then work in a variety of environments, especially where network connectivity is an issue. This avoids the need to register each system instance with an online CA.

Internally, each client certificate contains a private-public key pair. During the SSL handshake, the server requests the client certificate. The client authenticates the certificate before initiating the connection, and the server validates it again when it is received.

<sup>©2003-2021</sup> BeyondTrust Corporation. All Rights Reserved. Other trademarks identified on this page are owned by their respective owners. BeyondTrust is not a chartered bank or trust company, or depository institution. It is not authorized to accept deposits or trust accounts and is not licensed or regulated by any state or federal banking authority.

Install the eEyeEmsServer certificate on the server in the **Local Machine Store**, under the **Personal Store**. To verify that the certificate is valid, double-click the certificate.

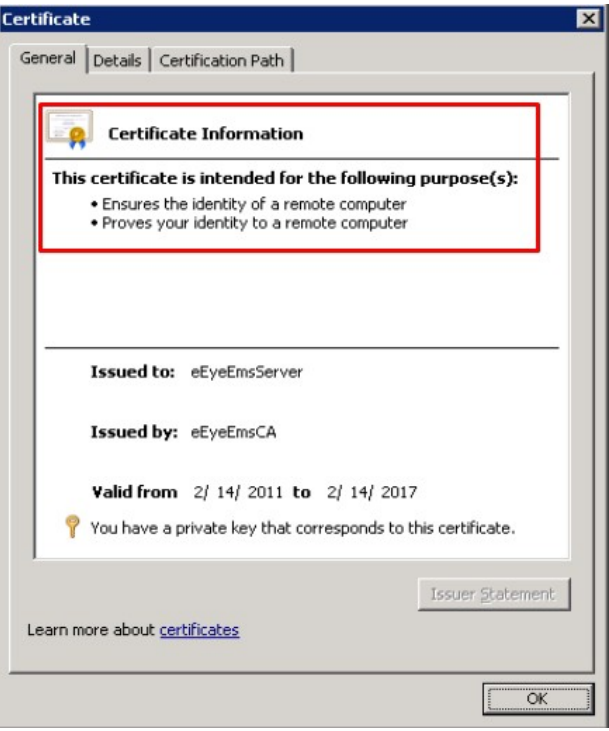

The EmsClientCert certificate is used for communication between the agent and server when sending and receiving events. It is also used for communication between the agent and server when deploying Privilege Management Endpoint Protection Platform agents. The certificate must be exported from the server and then imported on the agent.

- 1. Open the BeyondInsight Configuration Tool.
- 2. Click the **Certificate Management** link.

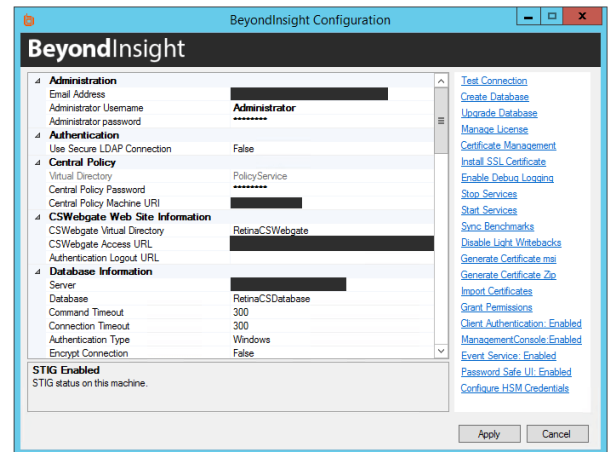

- 3. Select **Export certificate**.
- 4. Select **Client Certificate** as the **Certificate type**.
- 5. Enter a chosen **Password**. We recommend that you use the existing BeyondInsight Central Policy password.
- 6. Click the ellipses (**…**) to browse to your desired location.
	- <sup>l</sup> Enter a **File name** and select **Certificate files (\*.pfx)** as the **Save as type**. We recommend that you name the certificate **eEyeEmsClient.pfx**.
	- <sup>l</sup> Click **Save**.
	- **.** Verify the **Path** has been filled in correctly.
- 7. Click **OK**.

### <span id="page-19-0"></span>**Troubleshoot BeyondInsight Certificates**

When troubleshooting certificate issues, check the following:

- <sup>l</sup> **Is the eEyeEmsCA certificate expired?**
- <sup>l</sup> **Does the certificate store have more than one version of the eEyeEmsCA certificate?**
- <sup>l</sup> **Does the eEyeEmsCA certificate have the correct usage identifiers in place?**
- <sup>l</sup> **Does the EmsClientCert certificate have the correct usage identifiers in place? Does it have the private key present?**

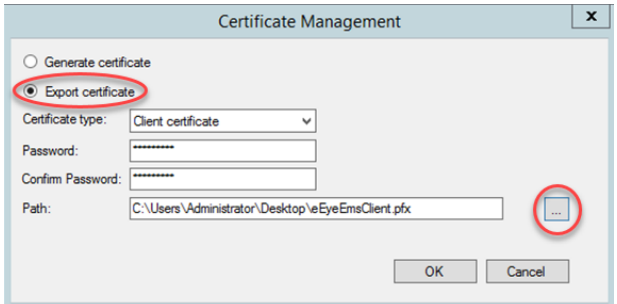

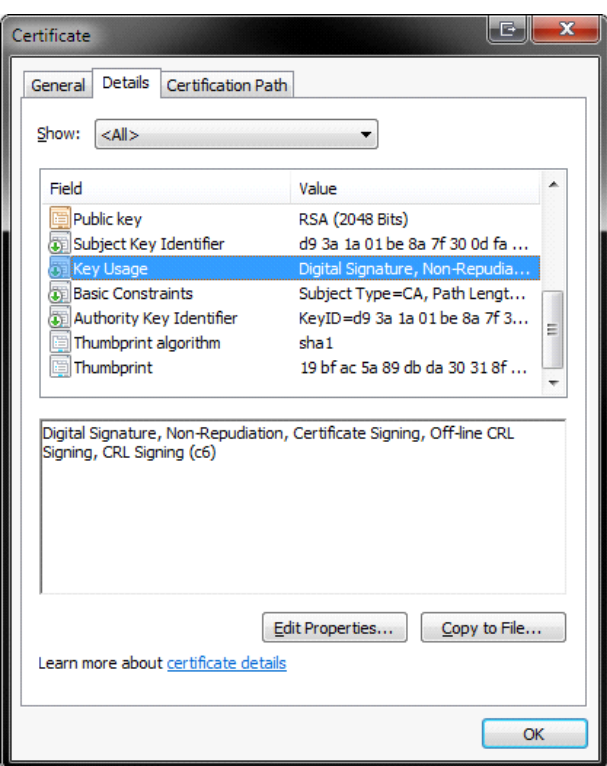

depository institution. It is not authorized to accept deposits or trust accounts and is not licensed or regulated by any state or federal banking authority.

- <sup>l</sup> **Does the eEyeEmsCA exist on both the agent and the server?** Make sure the certificate on the agent has the same serial number as the certificate on the BeyondInsight server. To view the serial number, double-click the certificate in the certificate manager.
- <sup>l</sup> **Was the eEyeEmsCA certificate regenerated or removed?** Regenerating or removing the eEyeEmsCA certificate invalidates any certificate that was generated using the old CA certificate. This breaks the communication between the agents and the server until the client and server certificates are regenerated on the server and the new client certificate is deployed on all agents connecting to BeyondInsight.
- <sup>l</sup> **Did the Central Policy password change?** If you change the Central Policy password using the BeyondInsight Configuration Tool, the password change is not automatically applied to EmsClientCert.pfx.

If you change the Central Policy password and then deploy Privilege Management Endpoint Protection Platform on a target, the package includes the certificate with the old password. In this scenario, the events communication will not be successfully configured on the target. Using the BeyondInsight Configuration Tool, generate a new client certificate with a new password that matches the Central Policy password.

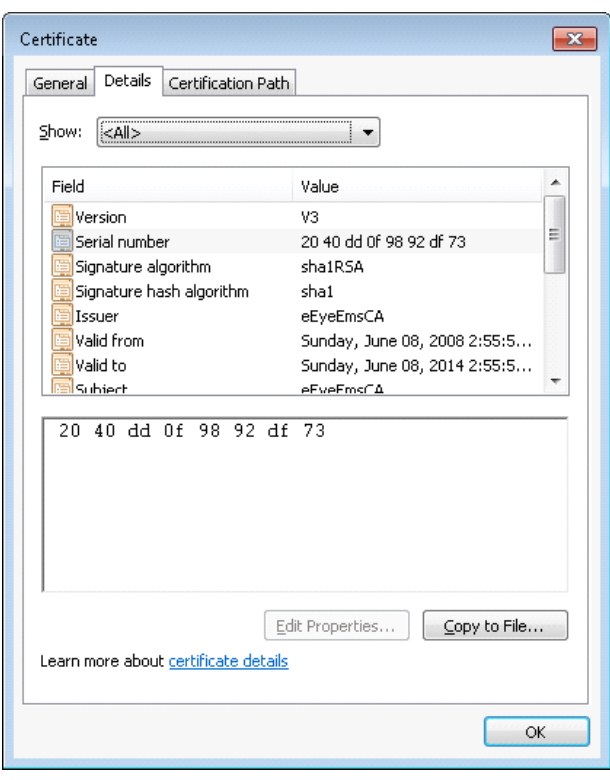

# <span id="page-20-0"></span>**Use a Domain PKI for BeyondInsight Communication**

If you choose to create a custom certificate, keep in mind the following considerations:

- <sup>l</sup> You can modify templates using the **Certificate Templates Console** (**certtmpl.msc**).
- The default Computer template meets the requirements for BeyondInsight communication. However, to update any particular BeyondInsight configuration settings, you must copy the Computer template and make your changes in the copy.
- **.** To issue the new template, use the **certsrv.msc** snap-in.

*For detailed procedures on creating a custom domain certificate, please see Microsoft's documentation.*

#### **Prerequisites**

- Domain member server with Active Directory Certificate Services installed and configured.
- Certificate Authority Web Enrollment role installed

#### **Requirements**

**.** The certificates must be configured as **Server Authentication** and **Client Authentication** in the **Intended Purposes** section of the certificate.

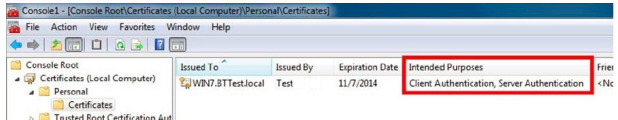

**.** The **Subject** key must contain common text for all client certificates.

**BeyondTrust** 

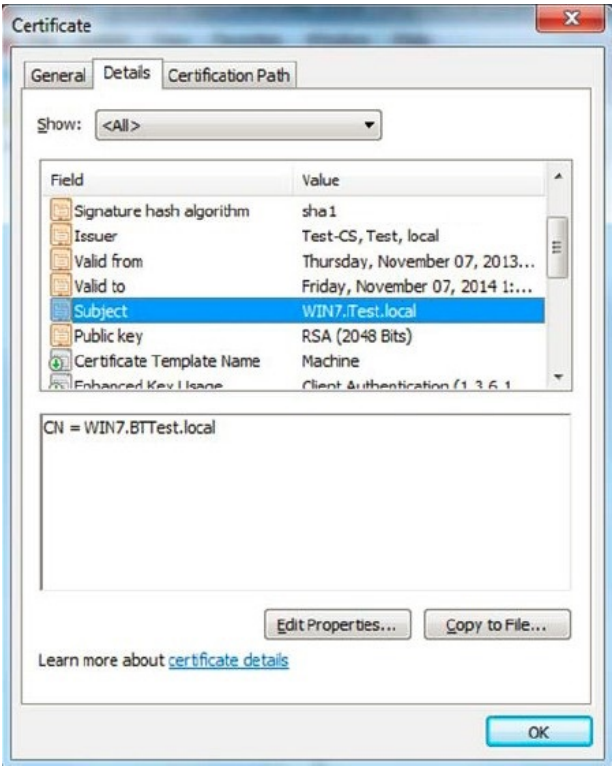

#### **Assign the SSL Web Service Certificate in BeyondInsight**

- 1. Start the BeyondInsight Configuration Tool.
- 2. Scroll to **Web Service** in the list.
- 3. Select the domain PKI certificate from the list.
- 4. Click **Apply**.

t<br>It BevondInsight Configurati  $\Box$   $x$  $\Box$ **Beyond**Insight Test Connection Create Database ication Protocol None Upgrade Database Manage License None Certificate Management El Web Service **Install SSL Certificate** Port<br>SSL Certificate<br>El Web Site Info 21691<br>My: TEST-CS.Test.local Enable Debug Logging <u>-</u> **Stop Services** Web Site Informat<br>Web Site<br>Writual Directory<br>Require SSL<br>Access URL<br>Create Default Jrtm<br>File Upload Site<br>Reline Installat Mature **Start Services** Default Web Site<br>eEye.RetinaCS.Server<br>**False Sync Benchmarks** Disable Light Writebacks http:// e/eEye.RetinaCS.Server Generate Certificate msi Generate Certificate Zip 90<br>4096 **Import Certificates** Retina Insight Virtual Directory<br>Retina Insight Access URL Retinalnsight :/Retinalnsight  $\overline{\phantom{0}}$ **SSL Certificate**<br>Option select an SSL certificate to utilize for the web service. Apply Cancel

**Configure a Client Certificate for Privilege Management for Desktops**

- 1. In **Group Policy Management Editor**, edit the group policy you use for your Privilege Management for Desktops targets.
- 2. Go to **Administrative Templates > BeyondTrust > Privilege Management for Desktops > System > Management**.
- 3. Double-click the setting **Configure the BeyondInsight Certificate Name**.
- 4. Enter the common text you used in the client certificate **Subject** key.

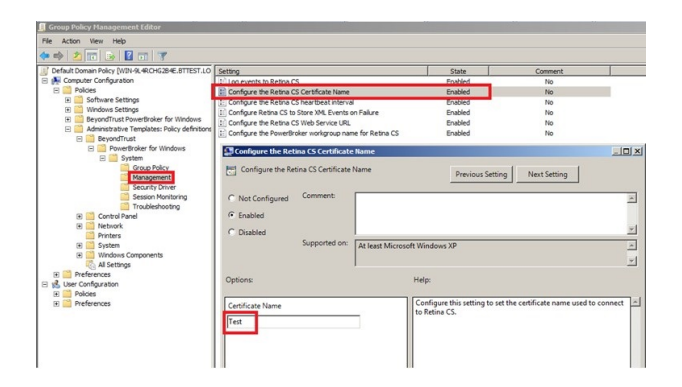

#### **Configure Auto Enrollment**

- 1. In **Group Policy Management Editor**, edit the group policy you use for your Privilege Management for Desktops targets.
- 2. Go to **Computer Configuration > Windows Settings > Security Settings > Public Key Policies > Automatic Certificate Request Settings**.
- 3. Right-click in the right pane and select **New > Automatic Certificate Request**.
- 4. Go through the wizard. On the **Certificate Template** page, select the custom template.

depository institution. It is not authorized to accept deposits or trust accounts and is not licensed or regulated by any state or federal banking authority.

©2003-2021 BeyondTrust Corporation. All Rights Reserved. Other trademarks identified on this page are owned by their respective owners. BeyondTrust is not a chartered bank or trust company, or

# <span id="page-23-0"></span>**Configure BeyondTrust Discovery Scanner Connections to BeyondInsight**

Once the BeyondTrust Discovery Scanner and the console are installed, they must be configured to work together by configuring both Central Policy and Events Client.

# <span id="page-23-1"></span>**Configure Central Policy**

Central Policy enables Discovery Scanner to pull scan requests from the console and send scan status updates to the console.

- 1. To configure Central Policy, run the Discovery Scanner.
- 2. Select **Tools > Options**.
- 3. Select the **Event Routing** tab, and then select **Enable Event Routing to Centralized Console**.
- 4. Select the **Management** tab, and then select **Enable Central Policy**.
- 5. Enter the required information.
	- **.** Central Policy Server: Name or IP address of the machine where the console is installed. If the scanner and console are on the same machine, you can use **localhost**.
	- **Password:** Use the agent password that was defined during BeyondInsight configuration.
	- **Agent Name:** Enter a name that will identify the scanner in the console.
- *For more information about the agent password, please see ["Run](#page-14-2)* 1 *the [Configuration](#page-14-2) Wizard" on page 15.*

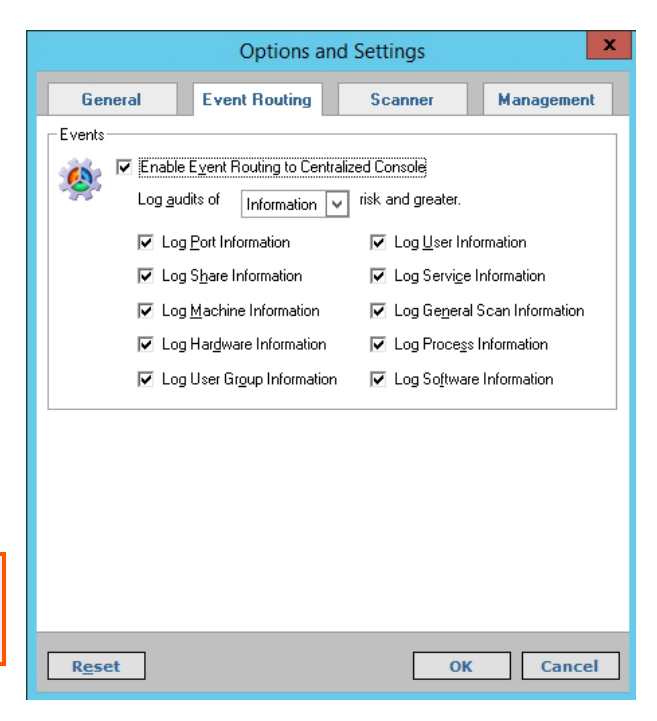

- 6. Click the **Test** button.
- 7. After a few seconds, you should see a confirmation that the connection from the scanner to the console was successful.

If you instead receive a message that *The connection was refused by the specified server*, verify that the **NT AUTHORITY\SYSTEM** account is assigned the **sysadmin** server role.

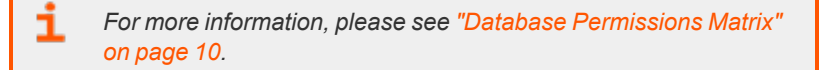

# <span id="page-23-2"></span>**Configure Events Client**

The Events Client enables Discovery Scanner to securely send completed scan data to the management console, where it is extracted to populate the database.

- 1. To configure the Events Client:
	- <sup>l</sup> In Windows 2012 or above, click **Start > Apps > BeyondTrust > Events Client Configuration**.

i

- 2. Go through the Events Client installation wizard.
	- **.** On the **Select a Client Certificate** page, choose a certificate to use.
	- <sup>l</sup> When prompted for a password, enter the agent password created during BeyondInsight configuration.
	- <sup>l</sup> On the **Test Connection** page, click **Next**, wait a few seconds, and then verify that a test message was successfully sent to the application bus.

*For more information on certificates, please see "Set Up [BeyondInsight](#page-17-0) Certificates" on page 18.*

*For more information about the agent password, please see "Run the [Configuration](#page-14-2) Wizard" on page 15.*

depository institution. It is not authorized to accept deposits or trust accounts and is not licensed or regulated by any state or federal banking authority.

©2003-2021 BeyondTrust Corporation. All Rights Reserved. Other trademarks identified on this page are owned by their respective owners. BeyondTrust is not a chartered bank or trust company, or

# <span id="page-25-0"></span>**Configure BeyondInsight Analytics & Reporting**

Before you can use Analytics & Reporting, make sure that SQL Analysis Services, SQL Reporting and Integration Services, and SQL Report Server are installed and working.

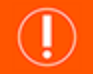

# **IMPORTANT!**

Analytics & Reporting is not supported on an external SQL Server, because the replication of the credentials of the BeyondTrust Admin account presents a security threat to the host. Analytics & Reporting is supported only on the main console node.

# <span id="page-25-1"></span>**Assign Permissions for Analytics & Reporting**

In many cases, an account with local admin or domain admin privileges will suffice. However, in some more advanced deployments, you may desire to assign more specific permissions to installation and user accounts.

### **Installation User Permissions**

When installing Analytics & Reporting, the user account requires SQL Server database access. Ideally, assign the account the **sysadmin** server role. Otherwise, make sure at least the following SQL Server permissions are assigned to the account.

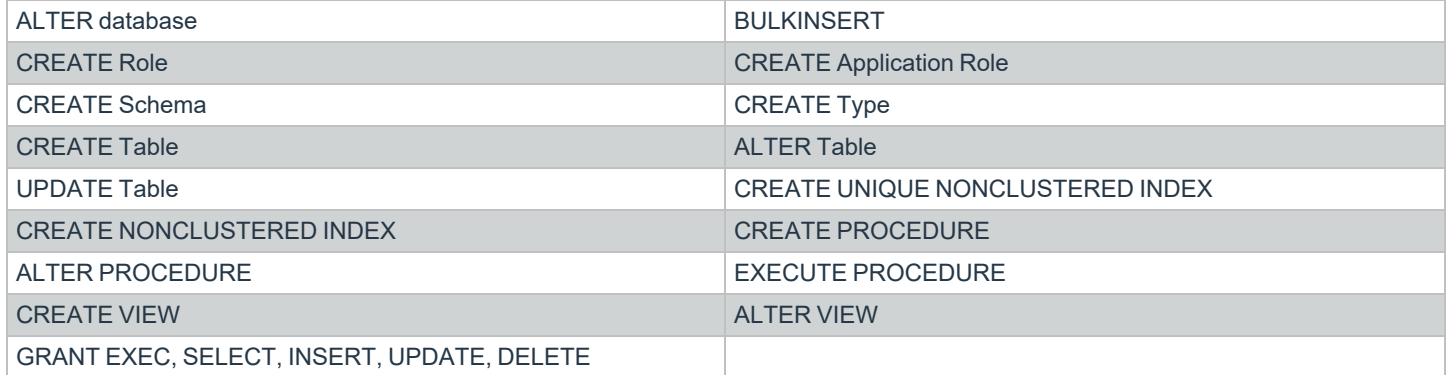

#### **Configuration User Permissions**

The configuration user is the account entered on the **Installation Credentials** page of the configuration wizard. This account requires:

- <sup>l</sup> Local administrator rights to **SQL Analysis Services** so they can deploy the Analysis Services cube
- **EXAGGERY PERIMAGE A REGIST ASSET ASSET ASSET VARIGHT ASSETS A REGIST AND FIGURE ASSETS A PERIMARE LEET EXAGGERY**
- <sup>l</sup> The **Log on as Batch Job** security policy on the SQL Server

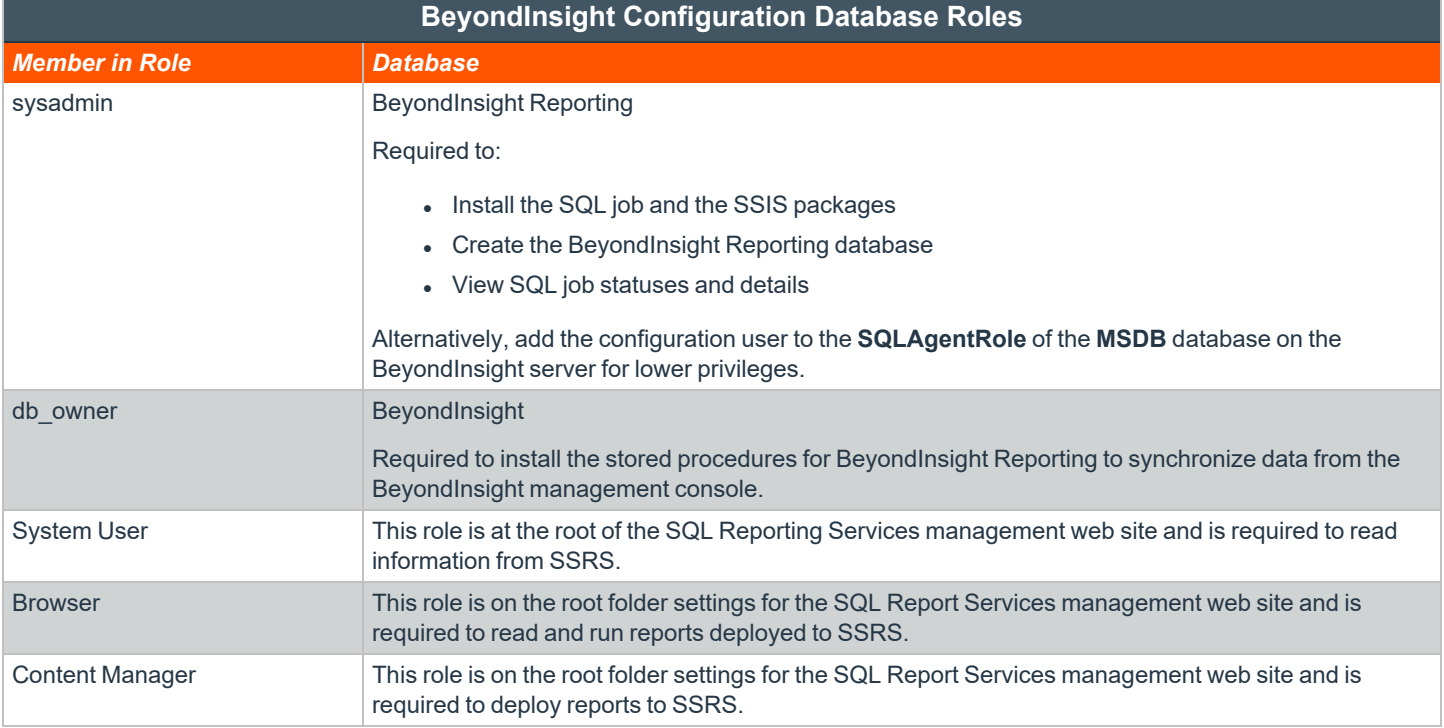

#### **Web Proxy User Permissions**

The web proxy user is the account entered on the **Web Service Credentials** page of the configuration wizard.

Note: These permissions are automatically set up during installation if the installing user has sufficient rights.

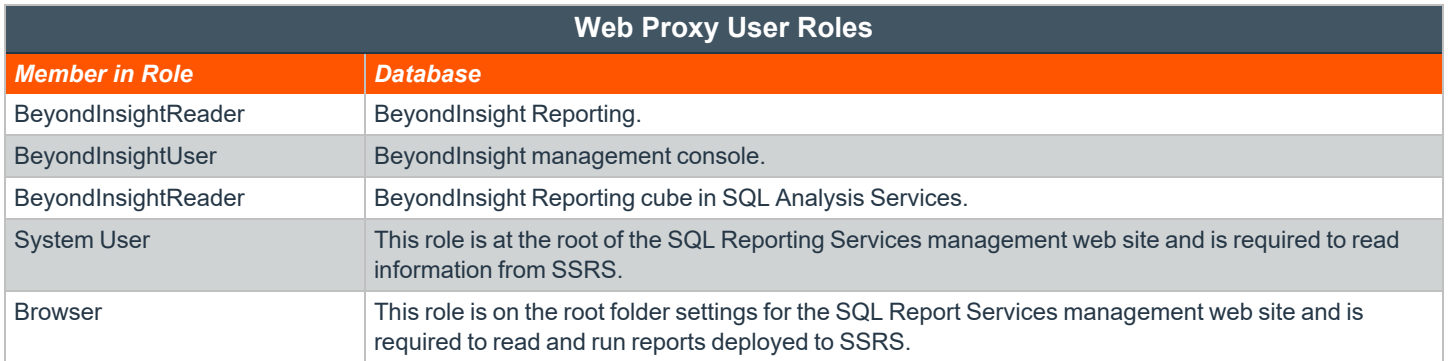

#### **SSRS Proxy User Permissions**

The SSRS proxy user is the account entered on the SQL Reporting Services (SSRS) page of the configuration wizard.

Note: These permissions are automatically set up during installation if the installing user has sufficient rights.

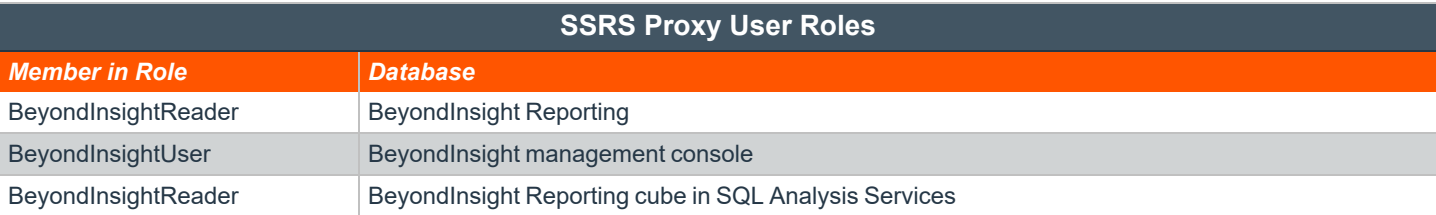

#### **SQL Agent Service Permissions**

This account runs the daily sync job and requires permission to process the BeyondInsight SSAS database.

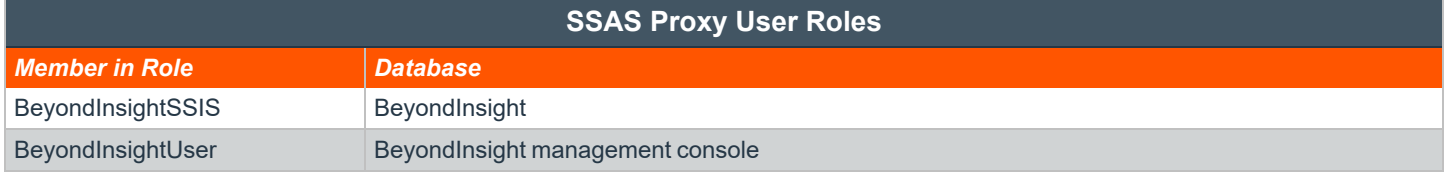

# <span id="page-27-0"></span>**Verify SQL Report Server Functionality**

- 1. To verify that SQL Report Server is working properly:
	- <sup>l</sup> In Windows 2012 or later, click **Start > Apps > Microsoft SQL Server 20xx > SQL Server 20xx Reporting Services Configuration Manager**.
- 2. After connecting, select **Web Service URL**.
- 3. Under **Report Server Web Service URL**, click the link and verify the confirmation web page.

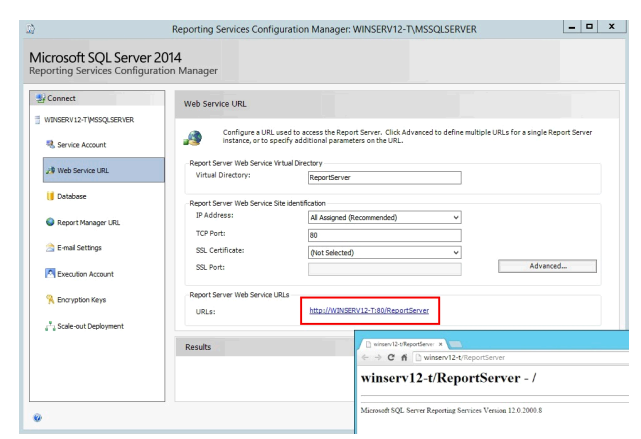

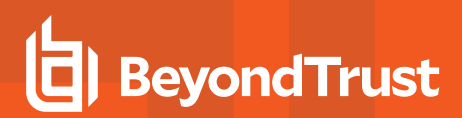

- 4. Select **Report Manager URL**.
- 5. Under **Remote Manager Site Identification**, click the link and verify the confirmation web page.

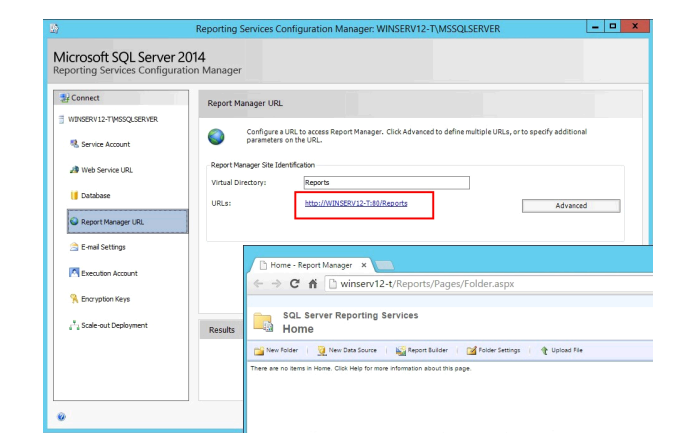

# <span id="page-28-0"></span>**Configure Analytics & Reporting**

Note: Be careful not to refresh the browser during this process, as doing so will reload the page, requiring you to log in again.

- 1. Log in to the BeyondInsight management console, and then click **Configuration** in the left menu.
- 2. In the **Analytics & Reporting** tile, click **Configuration**.
- 3. Re-enter the administrative credentials used to log in to the console.
- 4. Click **Configure Now**.
- 5. On the **Installation Credentials** page, enter the local or domain administrator credentials.

#### **INSTALLATION CREDENTIALS**

Enter the username and password to use during installation.

- The user must have the appropriate rights to deploy to SQL Server, Analysis Services, Integration Services, Reporting<br> $\bullet$  Services, and to configure the BeyondInsight web site settings. These credentials will only be use
- Username<br>administrator  $\mathbf{Q}_{\mathbf{e}}$  ........
- 6. On the **SQL Server and SQL Server Analysis Services** page, enter the database name.

#### SQL SERVER AND SQL SERVER ANALYSIS SERVICES

Select a SQL Server and SQL Server Analysis Services Server to deploy the BeyondInsight database analysis cube, and packages. SQL Server and Integration Services (SSIS) are required on this server

SQL Server (required)

Database BeyondInsightReporting

You can optionally specify a separate server for SQL Service Analysis Services (SSAS) to improve performance

SSAS Server

<sup>©2003-2021</sup> BeyondTrust Corporation. All Rights Reserved. Other trademarks identified on this page are owned by their respective owners. BeyondTrust is not a chartered bank or trust company, or depository institution. It is not authorized to accept deposits or trust accounts and is not licensed or regulated by any state or federal banking authority.

7. On the **SQL Server Reporting Services** page, enter the web service URL in the format:

**http://<machine name>:80/ReportServer**.

#### SOL SERVER REPORTING SERVICES

Enter the URL to access the SQL Server Reporting Services (SSRS) Web Service for deploying BeyondInsight reports

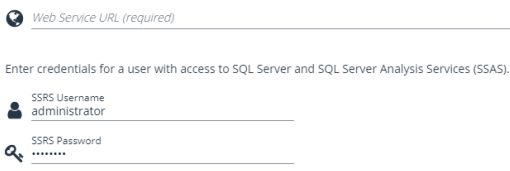

8. On the **SQL Server Agent** page, set a job run time, and then enter an administrative user name and password to use as a proxy.

*Note: You cannot leave this field blank, as the default SQL Server Agent service account created during SQL Server installation does not have the necessary write permissions to the BeyondInsight Reporting database.*

- 9. On the **Web Services Credentials** page, the user name and password automatically populate. Click **Deploy**.
- 10. Deployment progress is shown while the BeyondInsight Reporting database is created. When database creation is complete, click **Finish**.
- 11. Once the deployment completes, select the option to synchronize data. This critical process reads the database created during management console configuration. It finds the scan results and synchronizes them with the newly created Reporting database.

#### SQL SERVER AGENT

Configure the time of day that the agent job runs to synchronize and process new data into BeyondInsight

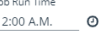

 $\overline{E}$ 

6 Select a time of day when the source database has reduced activity. The timezone is that of the SOL server

When not configured, the agent job executes under the context of the SQL Server Agent service account

You can optionally configure a proxy account for agent job execution.

Proxy Username

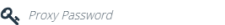

#### WEB SERVICES CREDENTIALS

Specify a user for the BevondInsight Web Service to access SOL Server, SOL Server Analysis Services (SSAS) and SOL Server Reporting Services (SSRS).

<sup>1</sup> This user will be granted permissions to run reports in SSRS, and given read access to the report folders, the SQL Server<br>database, and the Online Analytical Processing (OLAP) cube.

Web Services Credentials Username (required)

Web Services Credentials Password (required)

By default, synchronization occurs every day at 12:00 AM unless otherwise specified in the **SQL Server Agent** settings. You can also run the synchronization manually. Synchronization takes several minutes to complete.

12. Verify successful synchronization by clicking the **SQL Server Agent Jobs** tab and then clicking **Refresh**.

٦

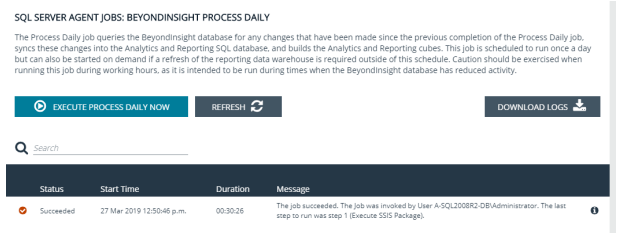

*For more information on the permissions needed to install and use Analytics & Reporting, please see the [BeyondInsightAnalytics](https://www.beyondtrust.com/docs/beyondinsight-password-safe/documents/bi/bi-analytics-reporting.pdf) & Reporting Guide at [www.beyondtrust.com/docs/beyondinsight-password-safe/documents/bi/bi](https://www.beyondtrust.com/docs/beyondinsight-password-safe/documents/bi/bi-analytics-reporting.pdf)[analytics-reporting.pdf.](https://www.beyondtrust.com/docs/beyondinsight-password-safe/documents/bi/bi-analytics-reporting.pdf)*

i

*For more information on the permissions needed to install and use Analytics & Reporting, please see the [BeyondInsightAnalytics](https://www.beyondtrust.com/docs/beyondinsight-password-safe/bi/analytics/index.htm) & Reporting Guide at [https://www.beyondtrust.com/docs/beyondinsight-password](https://www.beyondtrust.com/docs/beyondinsight-password-safe/bi/analytics/index.htm)[safe/bi/analytics/index.htm.](https://www.beyondtrust.com/docs/beyondinsight-password-safe/bi/analytics/index.htm)*

# <span id="page-31-0"></span>**Configure Privilege Management for Unix & Linux**

You can use BeyondInsight to manage Privilege Management for Unix & Linux event logs. Configure BeyondInsight and Privilege Management for Unix & Linux to work together to send event logs to the BeyondInsight management console.

### <span id="page-31-1"></span>**Requirements**

- $\bullet$  BeyondInsight 4.5 or later
- Privilege Management for Unix & Linux 7.5 or later

### <span id="page-31-2"></span>**Generate a Certificate**

- 1. Open the BeyondInsight Configuration Tool and select **Certificate Management**.
- 2. Select **Export certificate**.
- 3. Select **Client certificate**.
- 4. Enter a password for the export file and provide the destination in the **Path** field.
- 5. Click **OK** to export the certificate as a PKCS#12 file (with a .pfx extension).
- 6. Using **BeyondTrust FIPS Object Module for OpenSSL**, convert the certificate from PKCS#12 (\*.pfx) to PEM (\*.pem):

openssl pkcs12 -clcerts -in <full path of pfx> -out <full path of target pem> -nodes

- 7. Securely copy the certificate to the Privilege Management for Unix & Linux policy and log server hosts.
- 8. In the settings file, assign the path and file name of this certificate to the keyword **sslrcscertfile**.

## <span id="page-31-3"></span>**Export the BeyondInsight Server SSL Certificate**

- 1. Open the **Windows Certificate Manager** (**certmgr.msc**) and expand the **Trusted Root Certification Authorities** folder.
- 2. In the details pane, select the BeyondInsight server SSL certificate from the **Issued To** field.
- 3. The certificate name contains the hostname of the BeyondInsight server and the text **eEye EMS CA**.

**Example:**

- <sup>l</sup> RCS hostname: **LA-HOST-01**
- <sup>l</sup> Certificate name: **LA-HOST-01 eEye EMS CA**
- 4. From the **Action** menu, select **All Tasks > Export**.
- 5. In the **Certificate Export Wizard**:
	- a. Select **No** when asked to export the private key, then click **Next**.
	- b. Select the **DER-encoded binary X.509 (\*.CER)** format, then click **Next**.
	- c. Provide the target destination of the certificate, then click **Next**.
	- d. Confirm the settings, then click **Finish** to export the certificate.
- 6. Using **BeyondTrust FIPS Object Module for OpenSSL**, convert the certificate from DER (\*.der) to PEM (\*.pem):

openssl x509 -inform der -in <full path of der> -out <full path of target pem>

- 7. Securely copy the certificate to the Privilege Management for Unix & Linux policy and log server hosts.
- 8. In the settings file, assign the path and file name of this certificate to the keyword **sslrcscafile**.

For more information about importing certificates, please see the Privilege [Management](https://www.beyondtrust.com/docs/privilege-management/unix-linux/install/solr-installations.htm) for Unix & Linux Install Guide at *<https://www.beyondtrust.com/docs/privilege-management/unix-linux/install/solr-installations.htm>.*

#### <span id="page-32-0"></span>**Configure Keywords**

If you have not already done so during installation of Privilege Management for Unix & Linux, set the following keywords in **pb.settings** on the policy and log server hosts:

• rcshost

i

ĺ

- rcswebsvcport
- sslrcscertfile
- sslrcscafile
- rcseventstorefile

For a complete list of the keywords that must be configured, please see the Privilege [Management](https://www.beyondtrust.com/docs/privilege-management/unix-linux/admin/index.htm) for Unix & Linux Admin *[Guide](https://www.beyondtrust.com/docs/privilege-management/unix-linux/admin/index.htm) at <https://www.beyondtrust.com/docs/privilege-management/unix-linux/admin/index.htm>.*

# <span id="page-33-0"></span>**Configure Endpoint Privilege Management**

You can configure Privilege Management for Desktops to forward events to BeyondInsight. Before proceeding, make sure you have the appropriate license key for BeyondInsight and that you have installed all components for Privilege Management for Desktops and for BeyondInsight.

# <span id="page-33-1"></span>**Generate a Certificate**

Generate a client certificate using the BeyondInsight Configuration Tool. A certificate must be deployed to any asset where you capture events with Privilege Management for Desktops.

After you have generated a certificate, you can create an MSI. You can then set up a group policy with the MSI and deploy the certificate to your Privilege Management for Desktops assets.

Note: Do not generate a client certificate if one has already been created for BeyondTrust Discovery Scanner. You can use *the existing client certificate for your Privilege Management for Desktops assets.*

- 1. Open the BeyondInsight Configuration Tool and select **Certificate Management**.
- 2. Select **Generate Certificate**.
- 3. Select **Client Certificate**.
- 4. Enter a password.
- 5. Click **OK**.

#### <span id="page-33-2"></span>**Create an MSI File**

- 1. Run the BeyondInsight Configuration Tool.
- 2. Click **Generate Certificate MSI**.
- 3. The **certinstaller.msi** is created in **C:\Program Files (x86)\eEye Digital Security\Retina CS\Utilities\msi**.

## <span id="page-33-3"></span>**Configure Privilege Management for Desktops**

- 1. Install the Privilege Management for Desktops components.
- 2. Run the **Group Policy Management Editor**.
- 3. Go to the **Management** folder in the **Administrative Templates** section.
- 4. Set the following options.

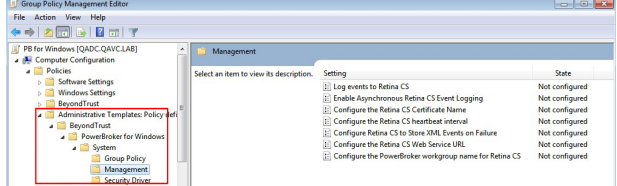

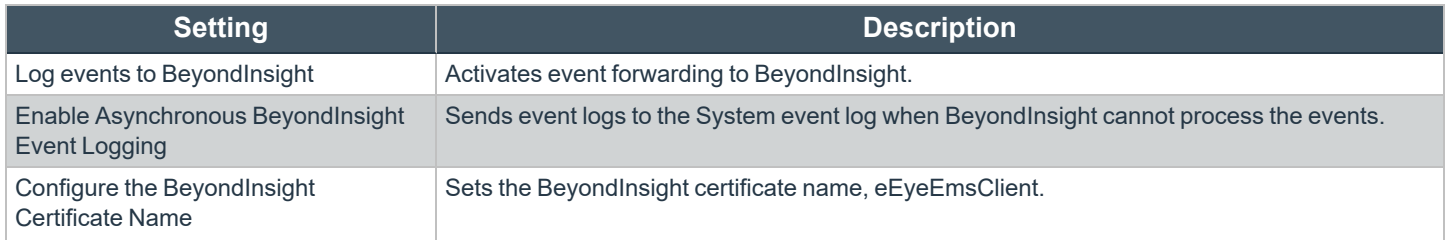

**SALES:** www.beyondtrust.com/contact **SUPPORT:** www.beyondtrust.com/support **DOCUMENTATION:** www.beyondtrust.com/docs 34

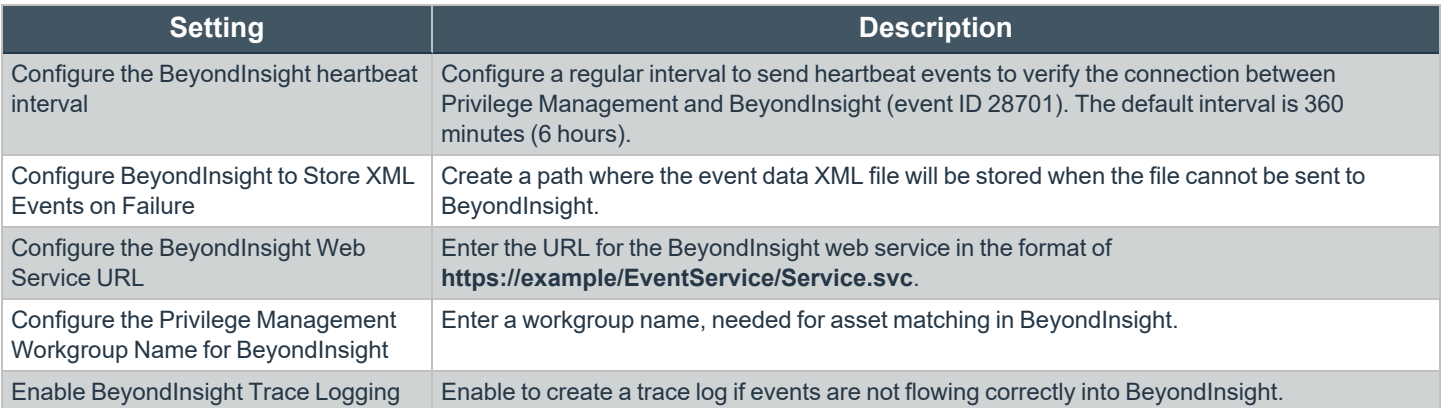

# <span id="page-35-0"></span>**Configure AD Bridge**

You can configure Privilege Management Identity Services to forward events to BeyondInsight. Before proceeding, make sure you have the appropriate license key for BeyondInsight and that you have installed all components for Privilege Management Identity Services and BeyondInsight.

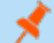

*Note: AD Bridge was formerly known as PowerBroker Identity Services.*

## <span id="page-35-1"></span>**Generate a Certificate**

- 1. Open the BeyondInsight Configuration Tool and select **Certificate Management**.
- 2. Select **Generate Certificate**.
- 3. Select **Client Certificate**.
- 4. Enter a password.
- 5. Click **OK**.

# <span id="page-35-2"></span>**Configure AD Bridge**

- 1. On the AD Bridge server, run the **DBUtilities** tool.
- 2. Check the **Enable BeyondInsight** box.
- 3. Enter the URL to the BeyondInsight server.
- 4. Enter the name of the client certificate generated earlier.
- 5. Optionally, create a workgroup name. A workgroup name can be used as a unique identifier.
- 6. Check the **Validate client certificate** box.
- 7. Click **Test Connection** to ensure the connection between the servers works properly.

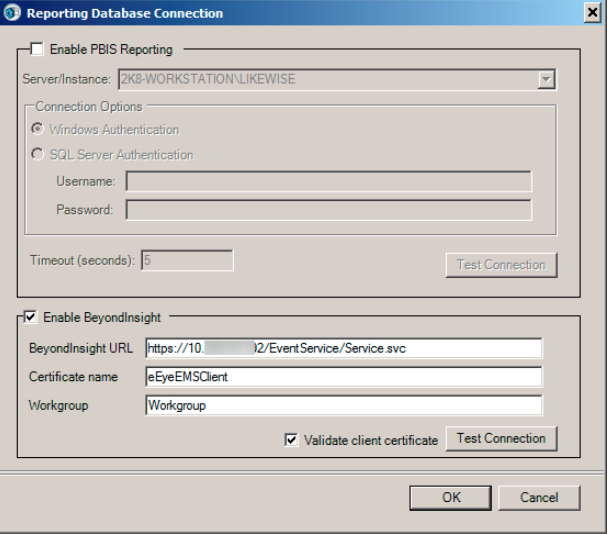

i

# <span id="page-36-0"></span>**Use the BeyondInsight Configuration Tool**

After your initial configuration of BeyondInsight, you can modify settings and configure additional settings using the BeyondInsight Configuration Tool.

*For more information on the settings defined during installation, please see "Run the [Configuration](#page-14-2) Wizard" on page 15.*

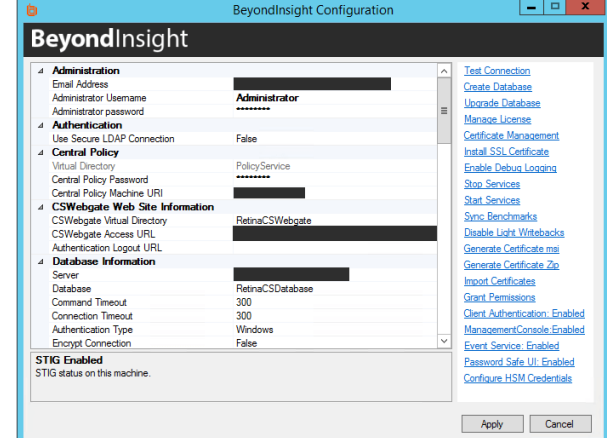

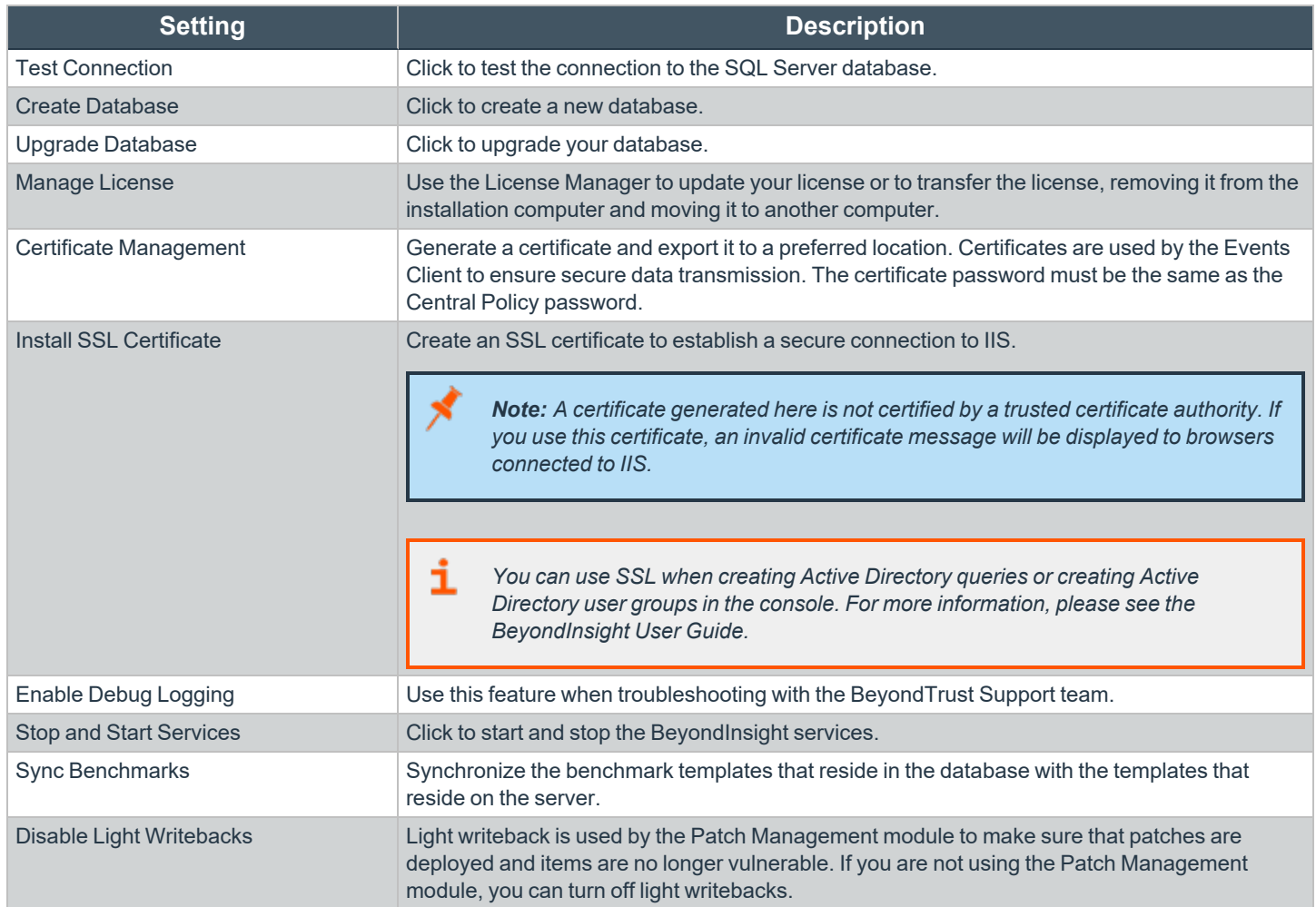

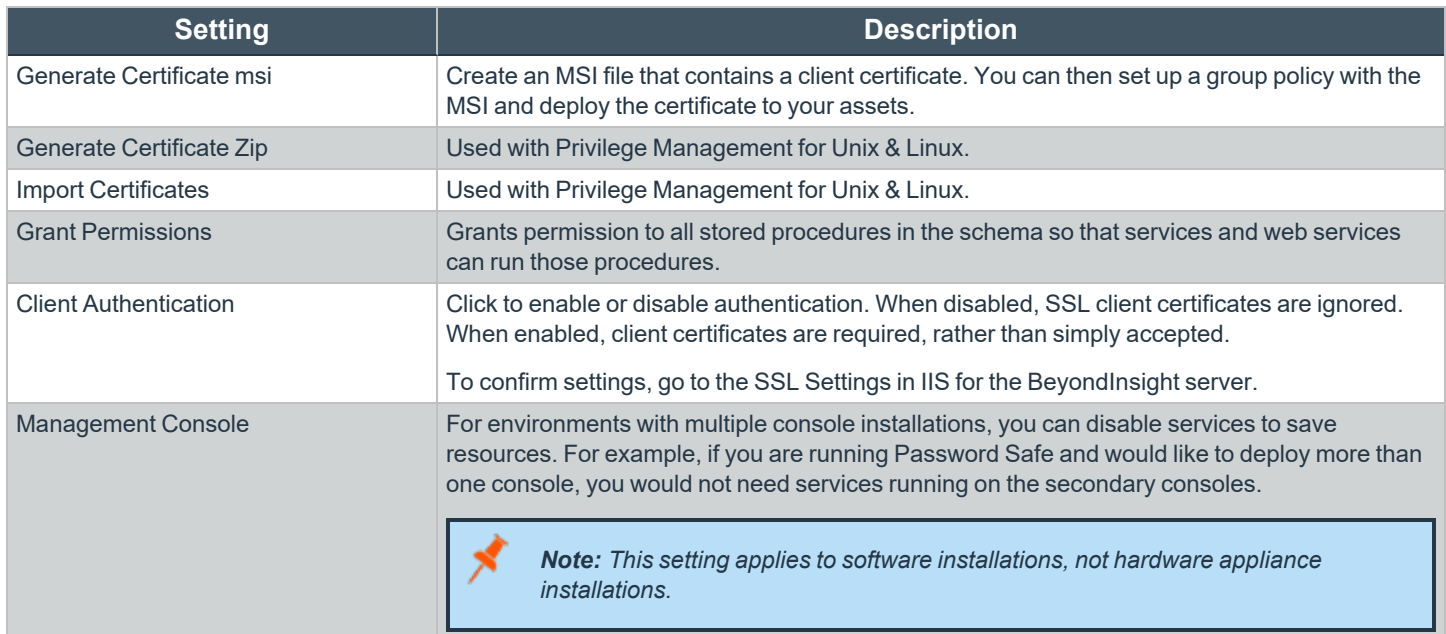

# <span id="page-37-0"></span>**Change the Access URL**

The default URL to access the BeyondInsight web site is **https://<server name>/WebConsole**. To change the default URL:

- 1. On the BeyondInsight server, select **Start > All Programs > BeyondTrust > BeyondInsight > BeyondInsight Configuration**.
- 2. Scroll to **Web Site Information**.
- 3. Change the URL, making sure the address starts with **https://**.
- 4. Click **Apply**.

# <span id="page-37-1"></span>**Configure Session Timeout**

A user can remain logged into the console while inactive for a maximum of twenty minutes. To change this timeout:

- 1. On the BeyondInsight server, select **Start > All Programs > BeyondTrust > BeyondInsight > BeyondInsight Configuration**.
- 2. Scroll to **Web Site Information**.
- 3. Change the session timeout value.
- 4. Click **Apply**.

# <span id="page-38-0"></span>**Manage Your BeyondInsight License**

# <span id="page-38-1"></span>**Online Activation**

Use the BeyondInsight Configuration Tool to update your license. You must upgrade your license to extend your maintenance or to apply a purchased asset count (for example, 500 assets to 1,000 assets).

- 1. On the server hosting BeyondInsight, select **Start > All Programs > BeyondTrust > BeyondInsight > BeyondInsight Configuration**.
- 2. Click **Manage License**.
- 3. On the **License Management** page, select **Update License**.
- 4. Click **Next**.
- 5. Click **Finish**.
- 6. Click **Apply** to close the BeyondInsight Configuration Tool.

Note: After your license key expires, you can continue to log into the console. However, product updates are no longer *provided.*

# <span id="page-38-2"></span>**Offline Activation - Appliance Only**

If internet access is not available, you can generate a license key offline.

To activate the license offline:

- 1. On the server hosting BeyondInsight, select **Start > All Programs > BeyondTrust > BeyondInsight > BeyondInsight Configuration**.
- 2. Click **Manage License**.
- 3. Enter the BeyondInsight license key (serial number) provided by BeyondTrust into the **Serial Number** box on the license management utility.

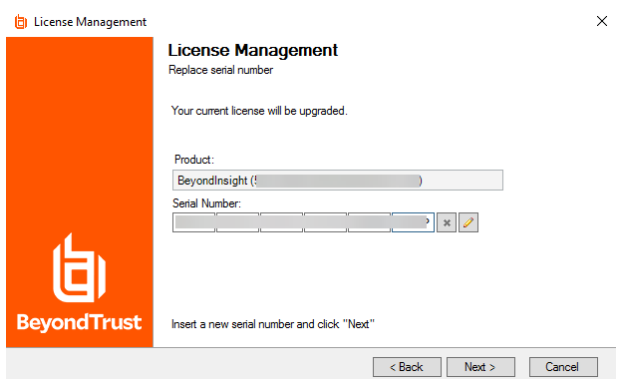

**SALES:** www.beyondtrust.com/contact **SUPPORT:** www.beyondtrust.com/support **DOCUMENTATION:** www.beyondtrust.com/docs 39

 $\times$ 

4. Click **Next**. This step fails because there is no internet access.

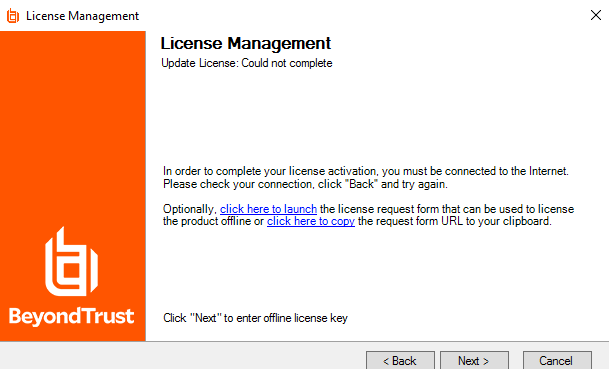

- 5. Access a machine that has internet access and browse to the offline licensing form **licensing.beyondtrust.com**.
- 6. Submit the BeyondInsight license key (serial number) provided to you by BeyondTrust and used during the install process and on the first step of the license management utility.
- 7. Copy the license key generated for your instance of BeyondInsight.

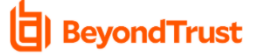

#### Welcome to the offline registration form

Thank You from BeyondTrustl

**同** License Management

Please enter your product serial number below and click the submit button. If you are successful, you will receive a license key that you can copy and paste into your application Success! Please copy and paste this license key into your application:

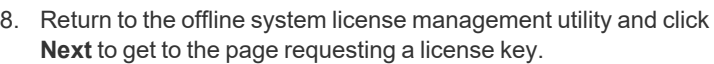

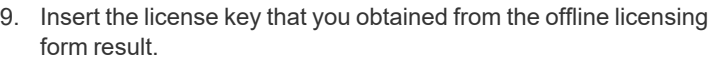

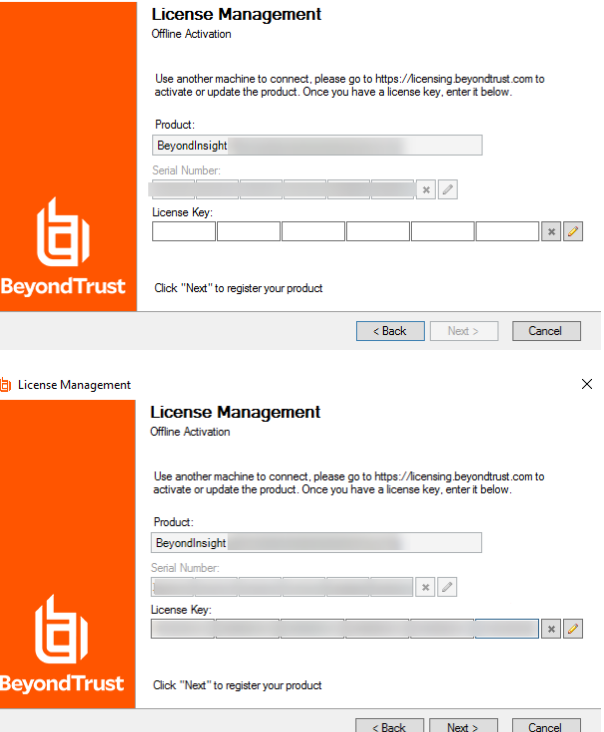

**SALES:** www.beyondtrust.com/contact **SUPPORT:** www.beyondtrust.com/support **DOCUMENTATION:** www.beyondtrust.com/docs 40

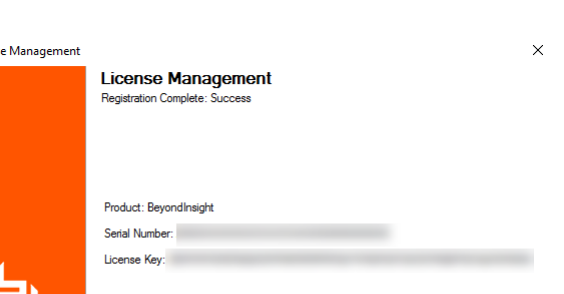

Click "Finish" to exit the wizard

**b** Licens

**BeyondTrust** 

11. Click **Finish** to close the license management utility.

Repeat these steps for all appliances in your deployment.

depository institution. It is not authorized to accept deposits or trust accounts and is not licensed or regulated by any state or federal banking authority.

©2003-2021 BeyondTrust Corporation. All Rights Reserved. Other trademarks identified on this page are owned by their respective owners. BeyondTrust is not a chartered bank or trust company, or

 $\begin{tabular}{|c|c|c|c|c|} \hline & \text{Back} & \text{Final} & \text{Cancel} \\ \hline \end{tabular}$ 

# <span id="page-41-0"></span>**Configure Windows Authentication to the Database**

As a security best practice for PCI DSS compliance, use Windows authentication for database access.

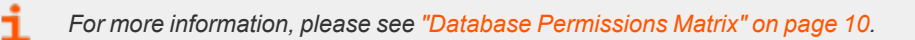

# <span id="page-41-1"></span>**Change Database Authentication**

You can set up Windows authentication on your SQL Server database.

- 1. Log into SQL Server.
- 2. Create a SQL Server login, such as **Domain\RemoteServerName\$**.

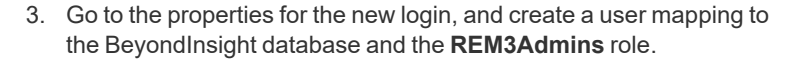

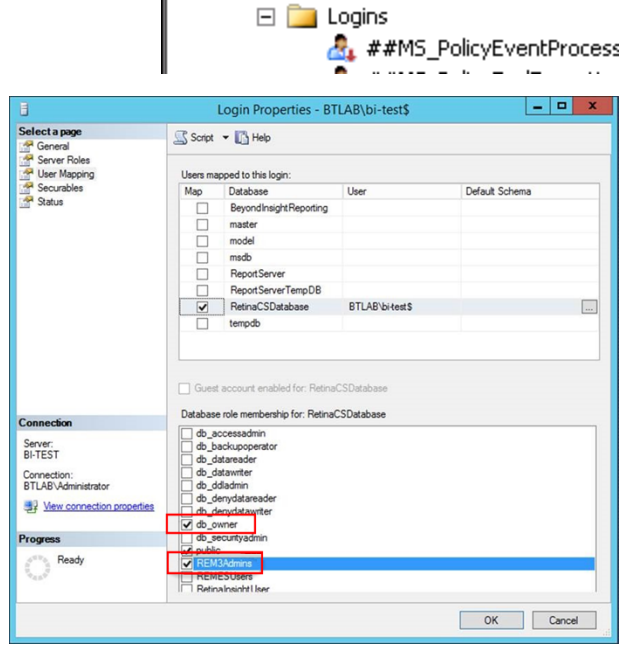

Object Explorer

Connect▼ 酆 製 ■ 〒 画 题

田 Databases □ Security

□ 6 d : (SQL Server 10.50.161)

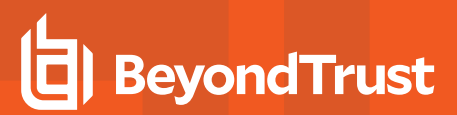

## <span id="page-42-0"></span>**SQL Server 2012**

In an environment where SQL Server 2012 and BeyondInsight are installed on different servers, SQL Server uses **Domain\MachineName\$** for Windows authentication.

However, when SQL Server 2012 and BeyondInsight are on the same server, SQL Server must use **NT AUTHORITY\NETWORK SERVICE** for Windows authentication. This account is not created by default on SQL Server 2012. You must therefore create the **NT AUTHORITY\NETWORK SERVICE** account in SQL Server before changing the authentication mode. Permissions assigned on the BeyondInsight database must include **db\_ owner** and **REM3Admins**, a custom role created by the installer.

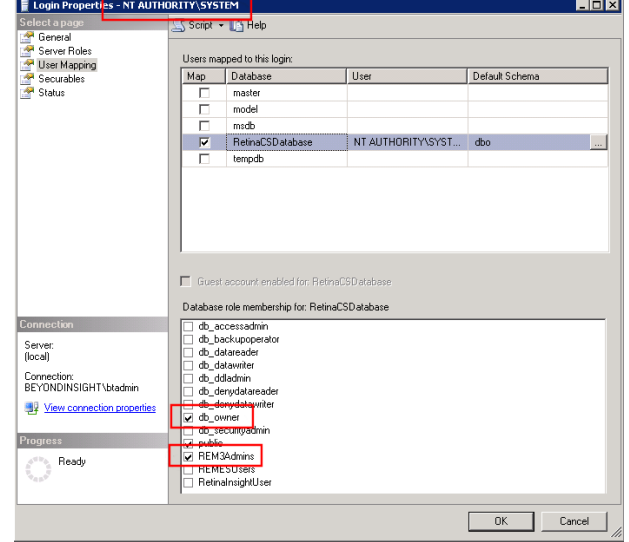

# <span id="page-43-0"></span>**Upgrade BeyondInsight**

<span id="page-43-1"></span>Please visit the Product [Change](https://www.beyondtrust.com/support/changelog) Log to get the details of each release of BeyondTrust BeyondInsight software.

# **Download the Installation Package**

Download the appropriate installer by logging into the BeyondTrust Support Portal at [beyondtrust.com/myportal/downloads.](https://www.beyondtrust.com/myportal/downloads)

*Note: You must have a BeyondTrust Support account to log into the Support Portal.*

# <span id="page-43-2"></span>**Backup the BeyondInsight Database**

Note: Prior to upgrading, BeyondTrust strongly recommends that you create a backup of your BeyondInsight database in SQL *Management Studio.*

- 1. Open SQL Management Studio.
- 2. In Object Explorer, navigate to your BeyondInsight database.
- 3. Right-click on the database name, and then select **Tasks > Back Up ...**

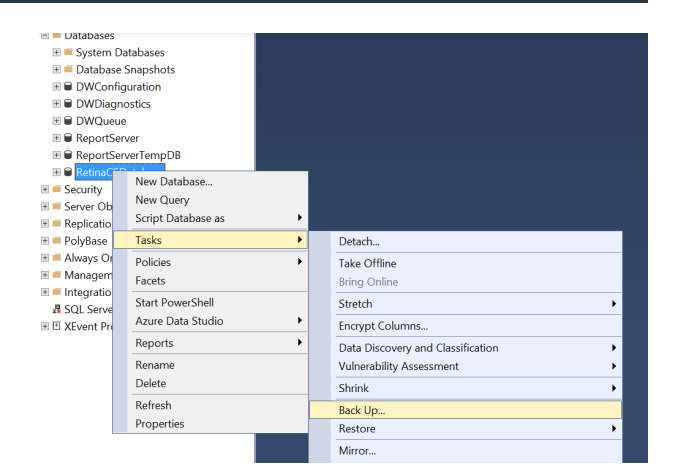

4. Choose a location to store the backup of your database.

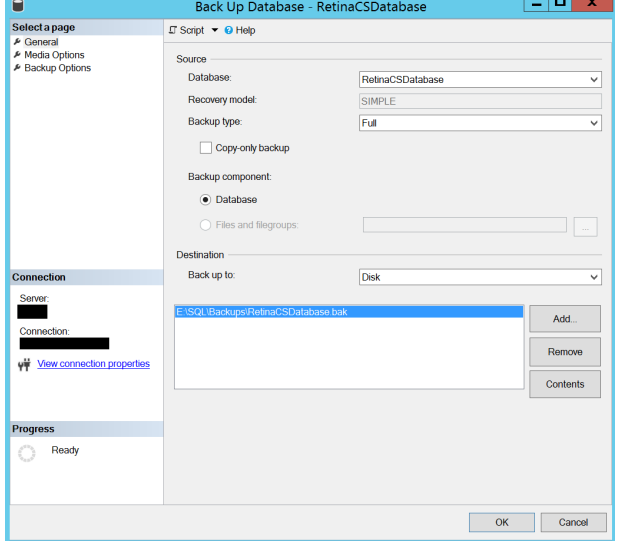

**SALES:** www.beyondtrust.com/contact **SUPPORT:** www.beyondtrust.com/support **DOCUMENTATION:** www.beyondtrust.com/docs 44

# <span id="page-44-0"></span>**Run the Installer**

- 1. Double-click the installer .exe or .msi file.
- 2. In upgrade scenarios, the **Serial Number** field auto-populates with your BeyondInsight serial number. Click **Continue**.

*Note: BeyondInsight 7.0 and later releases do not include support for a number of features. These are listed in the installer on the first step. Proceeding with the installation will, in upgrade situations, remove your ability to access the particular functions listed here. You may contact BeyondTrust Support to obtain the Flash SWF files to restore these functions, but this is a manual process.*

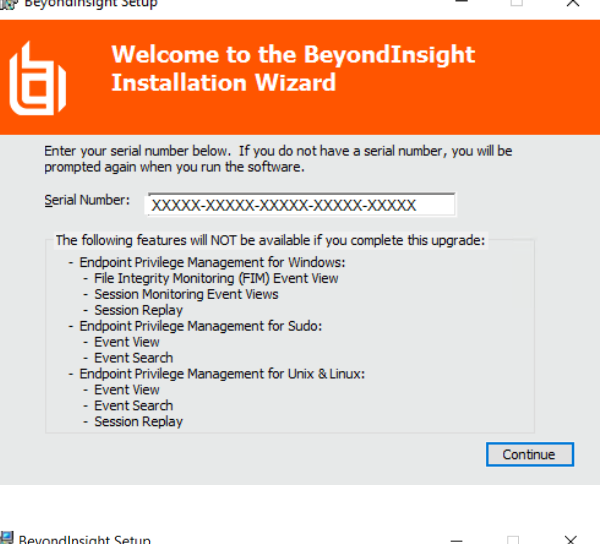

.<br>ماه

 $10 - 300$  and  $20 - 300$ 

3. Verify the **Destination Folder** where BeyondInsight is installed, and then click **Continue** to begin the upgrade.

*Note: Selecting a Destination Folder other than the folder where BeyondInsight is installed will cause the upgrade to fail.*

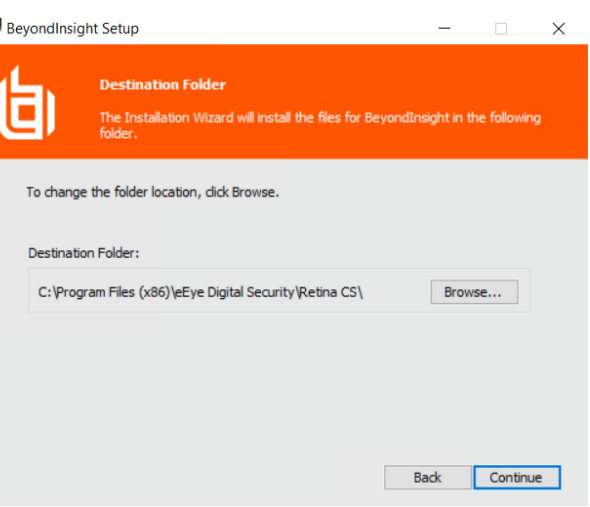

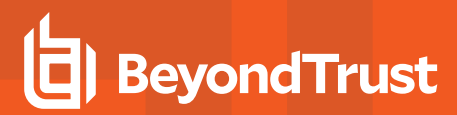

Finish

4. Click **Install**

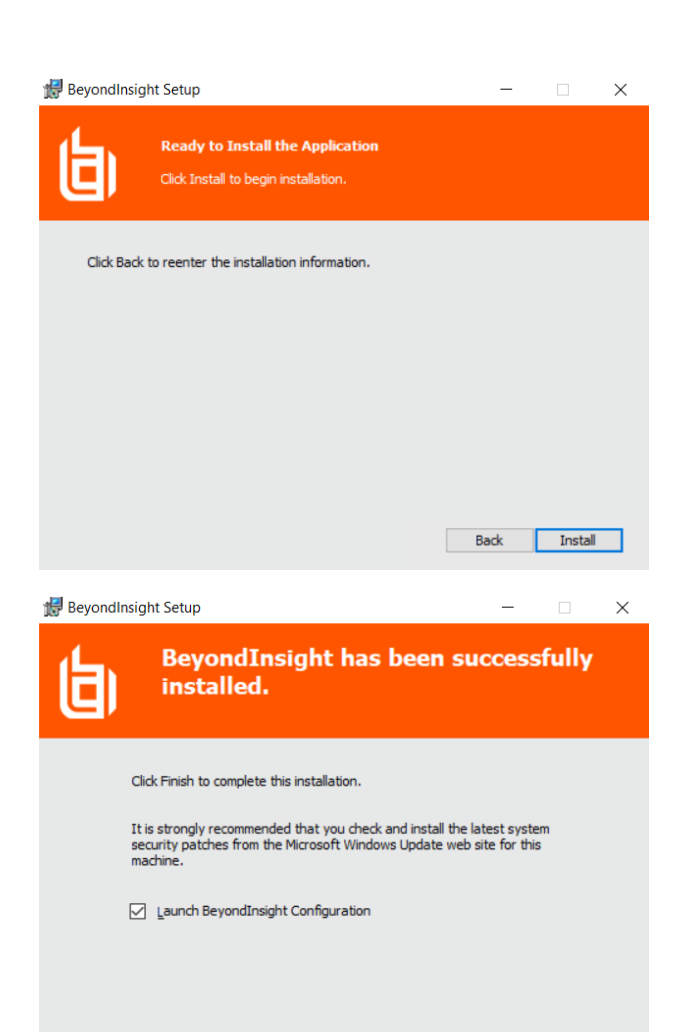

5. When the upgrade installation is complete, click **Finish**.

# <span id="page-45-0"></span>**Run the Analytics & Reporting Configuration Wizard**

After the system reboots, the Reporting Services components must be updated.

- 1. Open BeyondInsight and navigate to **Configuration > Analytics & Reporting**.
- 2. Click the **Launch Configuration Wizard** button.

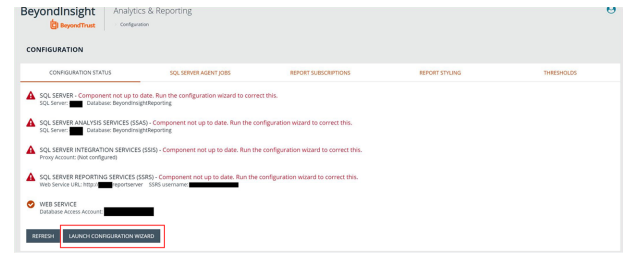

**SALES:** www.beyondtrust.com/contact **SUPPORT:** www.beyondtrust.com/support **DOCUMENTATION:** www.beyondtrust.com/docs 46

g

3. In upgrade scenarios, the **Username** and **Password** fields are auto-populated.

*Note: The user credentials must have the appropriate rights to deploy to SQL Server, Analysis Services, Integration Services, and to configure the BeyondInsight web site settings.*

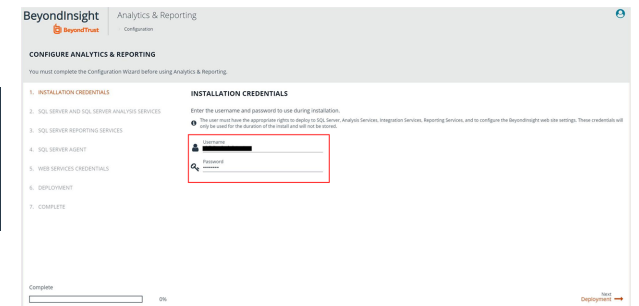

4. Click **Deployment**. Upgrades to the Reporting Services components are installed automatically. A status bar at the bottom left shows the progress.

5. When the installation completes, click the **Synchronize Data Now** button to start the data sync, or you can wait for the synchronization to occur as scheduled.

6. When the synchronization has started, BeyondInsight displays a link to the **Configuration Panel**.

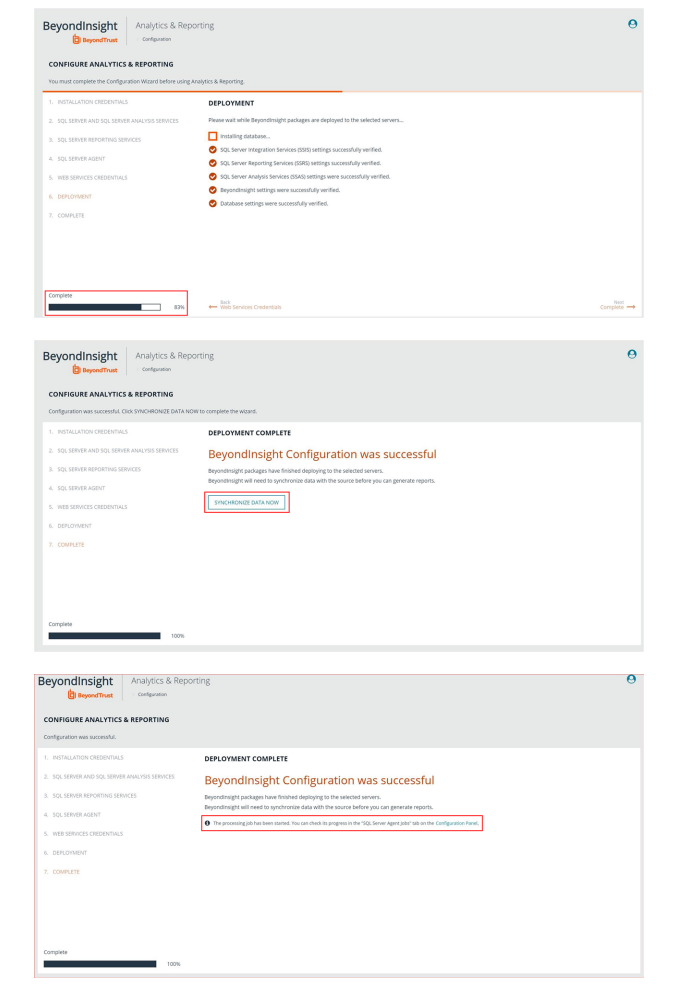

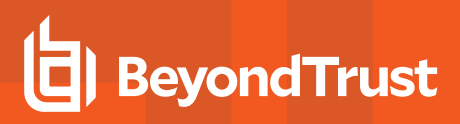

7. Click the **Configuration Panel** link to view the **SQL Server Agent Jobs** tab, with the synchronization job status listed.

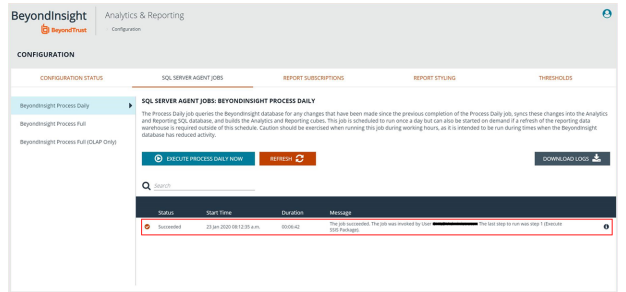